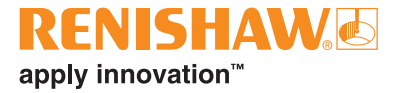

# **CARTO Capture**

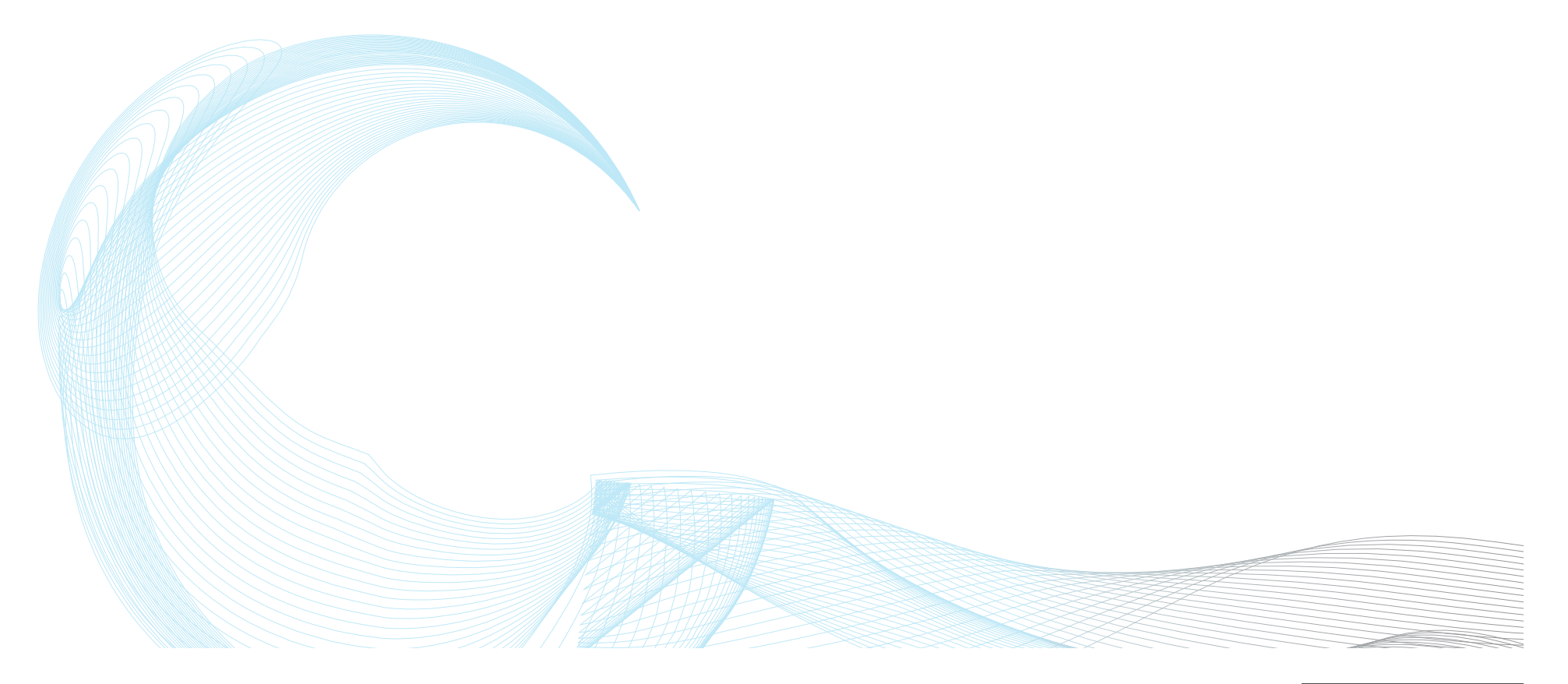

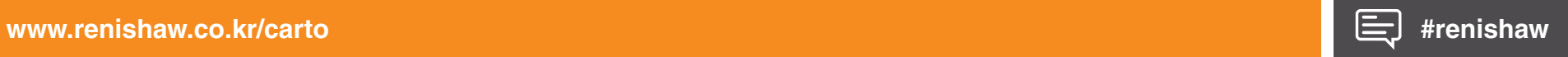

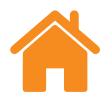

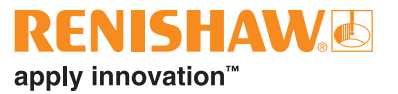

# 목차

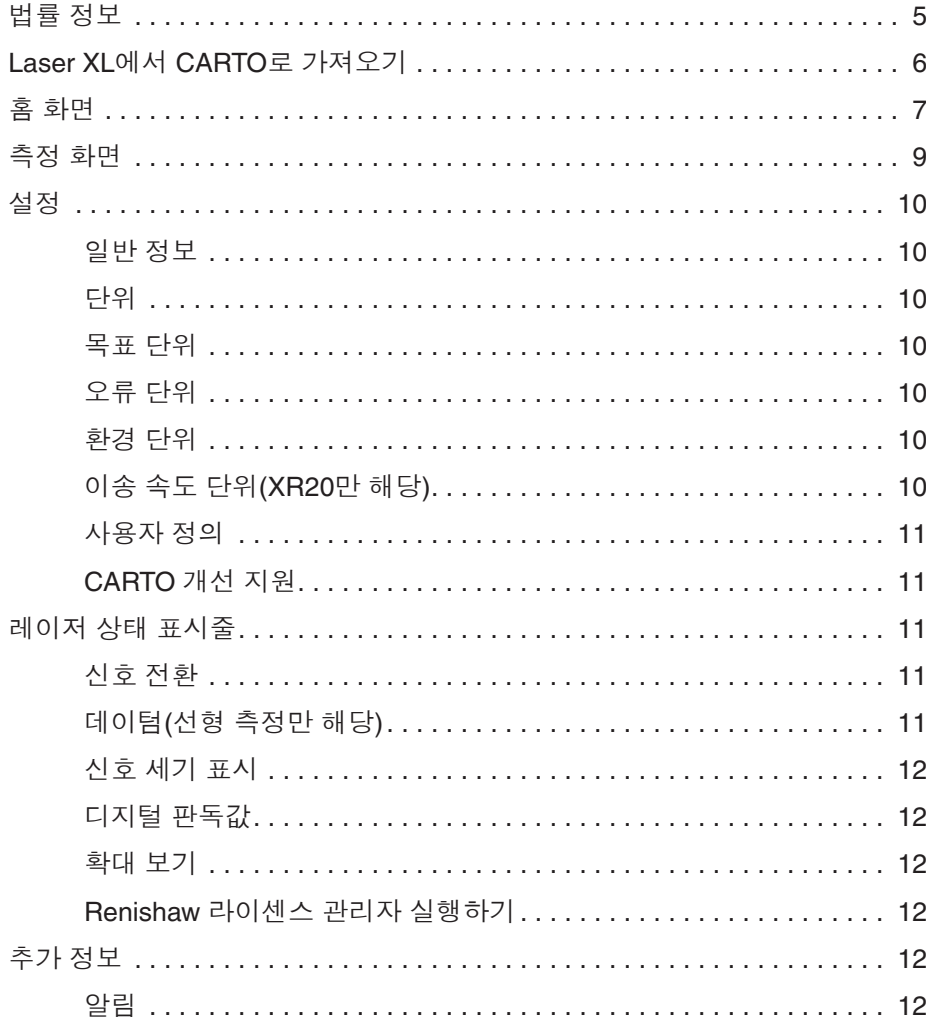

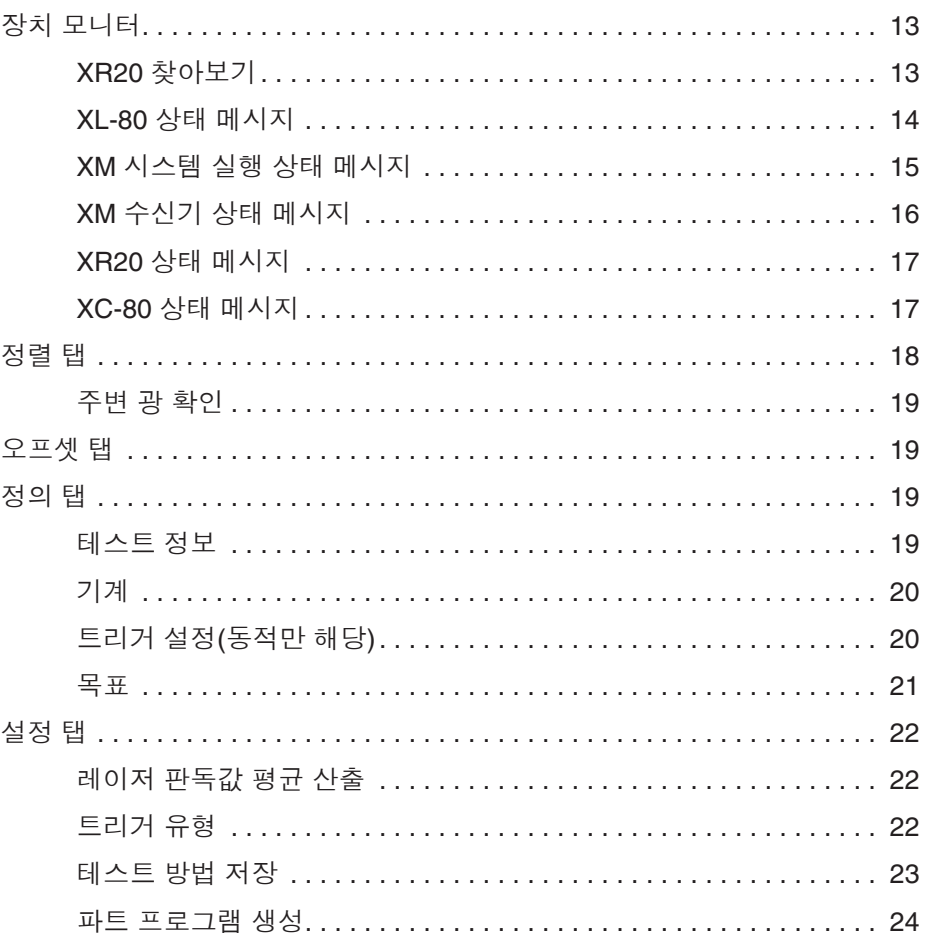

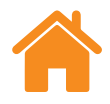

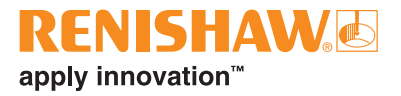

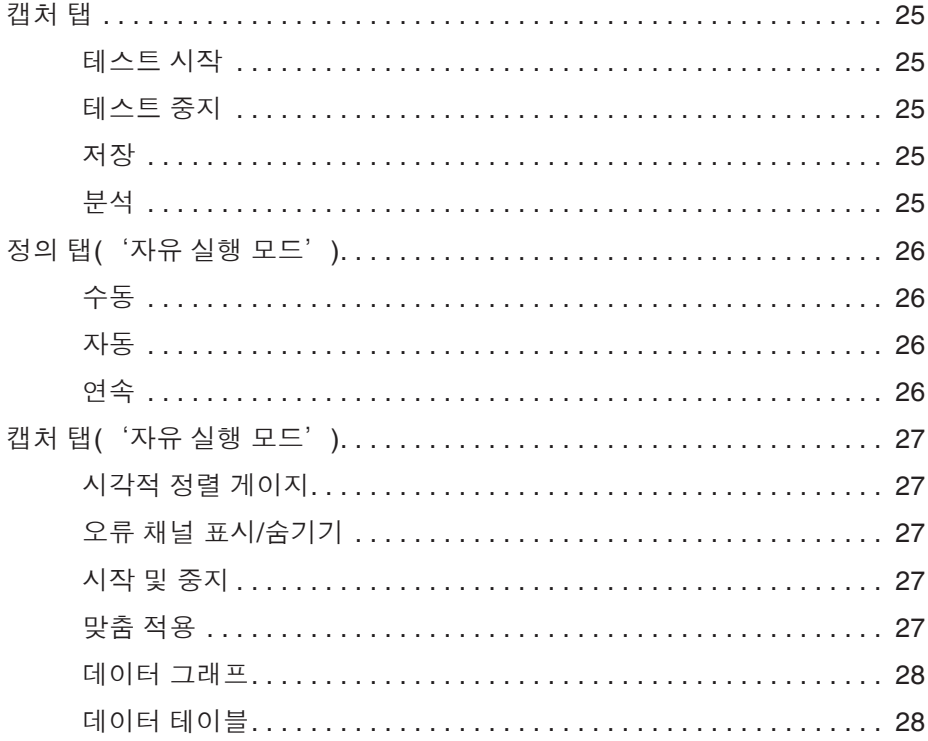

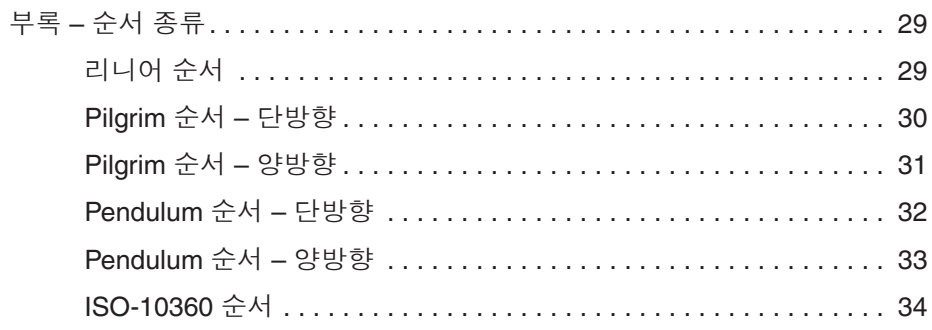

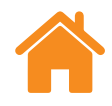

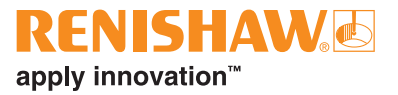

이 페이지는 의도적으로 비워둔 것입니다.

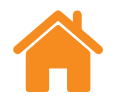

# <span id="page-4-0"></span>법률 정보

#### 이용 약관 및 보증

귀하와 Renishaw가 별도의 서면 계약에 동의하고 서명하지 않는 한, 장비 및/또는 소프트웨어는 해당 장비 및/또는 소프트웨어와 함께 제공되거나 현지 Renishaw 지사에 요청하여 제공되는 Renishaw 표준 이용 약관에 따라 판매됩니다.

Renishaw는 장비 및 소프트웨어가 관련 Renishaw 설명서에 정의된 대로 정확하게 설치 및 사용되는 경우 제한된 기간 동안(표준 이용 약관에 명시된 대로) 장비 및 소프트웨어를 보증합니다. 보증에 대한 자세한 내용은 이 표준 이용 약관을 참조하십시오.

타사 공급업체로부터 귀하가 구매한 장비 및/또는 소프트웨어에는 해당 장비 및/또는 소프트웨어와 함께 제공되는 별도의 약관이 적용됩니다. 자세한 사항은 해당 공급업체에 문의하십시오.

#### 안전

레이저 시스템을 사용하기 전에 XL 레이저 안전 정보 책자(Renishaw 품목 번호 M-9908-0363) 또는 XM 레이저 안전 정보 책자(Renishaw 품목 번호 M-9921-0202)를 참조하십시오.

<span id="page-5-0"></span>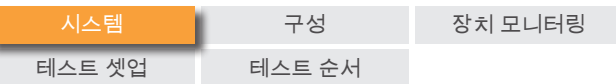

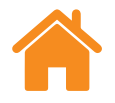

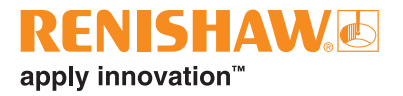

# **Laser XL**에서 **CARTO**로 가져오기

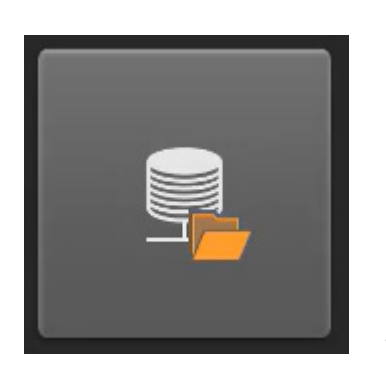

가져오기 기능을 사용하면 LaserXL 및 RotaryXL 소프트웨어 애플리케이션에서 CARTO 소프트웨어 제품군으로 쉽게 가져오기할 수 있습니다. Laser10, LaserXL 및 RotaryXL 테스트 데이터 및 테스트 방식을 가져와 단일 데이터베이스 위치에서 데이터를 제공할 수 있습니다. 테스트 데이터를 자동으로 가져오면 테스트 방식이 생성되며 기존의 기계 파트 프로그램을 사용할 수 있습니다. 'How to' 동영상에서는 가져오기 절차를 수행하기 위한 지침을 제공합니다.

이 동영상은 CARTO 지원 페이지(**<http://www.renishaw.co.kr/carto-support>**) 에서 확인할 수 있습니다.

주**:** 가져오기 기능은 Explore 애플리케이션의 랜딩 페이지에 있습니다.

<span id="page-6-0"></span>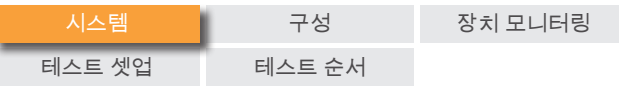

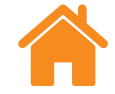

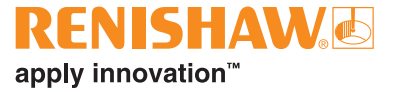

# 홈 화면

홈 화면에서는 새로운 테스트를 설정하거나 데이터베이스에 저장된 기존 테스트를 사용할 수 있습니다. 어떤 위치에서든 홈 화면으로 돌아가려면 화면 왼쪽 맨 위에서 '홈' 아이콘을 선택하십시오.

#### 신규 테스트 — **XL-80**

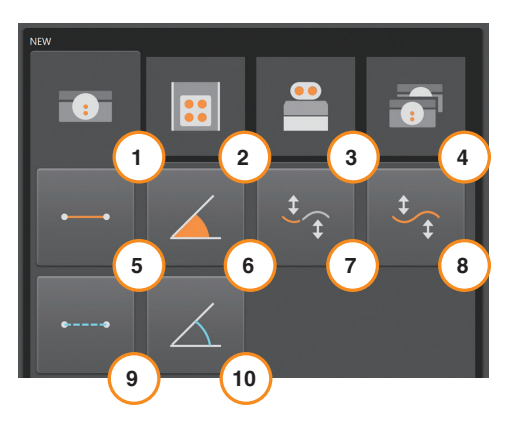

XL-80을 사용하는 경우 ' 리니어', '앵귤러', '진직도( 단거리 또는 장거리)' 또는 '동적 (리니어 또는 각도)' 아이콘을 선택하면 해당하는 각 측정 모드에서 새로운 테스트 설정을 시작할 수 있습니다.

동적 모드 – XL-80을 사용하여 리니어 및 앵귤러 모드에서 50 kHz의 최대 샘플링 속도로 동적 데이터를 캡처할 수 있습니다. 이 주파수에서 시간은 2분 분량의 데이터로 제한됩니다.

캡처 모드는 두 가지입니다.

- 라이브 데이터
- 트리거된 데이터

저장된 데이터는 '파일 형식'으로 되어 있지만, 완료 즉시 Capture에서 바로 분석하거나 Explore를 통해 확인할 수 있습니다.

현재 이 데이터는 데이터베이스에 저장되지 않습니다.

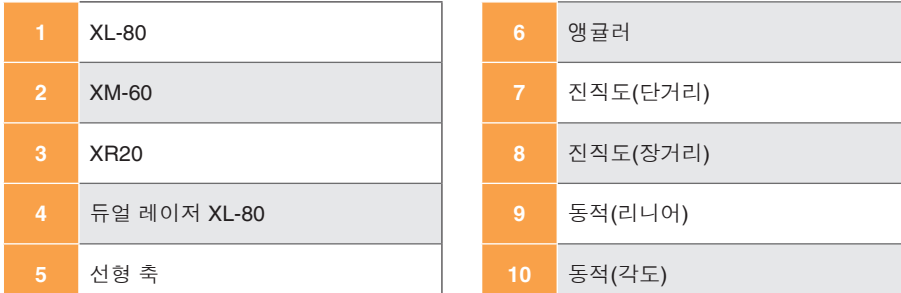

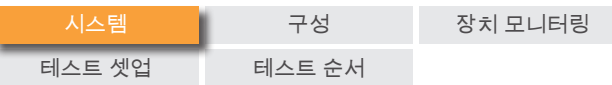

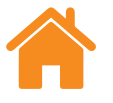

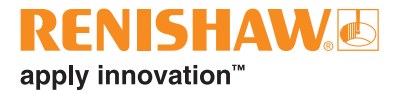

#### 신규 테스트 — **XM-60**

XM-60의 경우 세 가지 모드 중 하나를 선택할 수 있습니다.

목표 기반 모드 – 테스트를 시작하기 전에 데이터 캡처를 위한 목표의 수와 위치가 정의됩니다. 테스트가 완료되면 결과를 저장하고 Explore에서 열어 국제 표준에 맞춰 분석 및 보고할 수 있습니다.

동적 데이터 맞춤 – 테스트를 시작하기 전에 데이터 캡처를 위한 목표의 수와 위치, 동적 진직도 작업의 수가 정의됩니다. 테스트가 완료되면 결과를 저장하고 Explore에서 열어 국제 표준에 맞춰 분석 및 보고할 수 있습니다. 사용자는 드롭다운 메뉴를 통해 완료되지 않은 테스트를 이어서 진행할 수 있습니다.

자유 실행 모드 – 테스트를 시작하기 전에 목표의 수와 위치를 정의할 필요가 없습니다. 비공식적인 측정을 수행할 때 적합한 모드입니다. 수평 진직도, 수직 진직도, 피치, 편요각, 롤이 모두 리니어 위치에 대비 그래프로 표시됩니다.

#### 신규 테스트 — 로터리

XR20을 사용한 로터리 축 측정의 경우, 로터리 버튼을 선택하십시오.

로터리 모드 – 이 모드는 XL-80 또는 XM-60 레이저 제품에 사용할 수 있습니다. 작업 순서는 위에서 설명한 목표 기반 모드와 매우 유사합니다.

오프 축 로터리 – XR20의 중심 위치를 측정 회전축의 중심에 맞게 설치하는 것이 어렵거나 불가능한 경우 오프 축 모드를 통해 로터리 축의 데이터를 캡처할 수 있습니다.

#### 신규 테스트 — 듀얼 레이저

XL80을 사용한 두축 동시 측정의 경우, 듀얼 버튼을 선택하십시오.

듀얼 – 듀얼 레이저 캘리브레이션 기능을 사용하면 두 XL-80 레이저에서 데이터를 동시에 캡처할 수 있습니다. 이 기능은 아주 큰 갠트리 공작 기계를 캘리브레이션할 때 특히 유용하며 캘리브레이션 시간을 절반으로 줄여줄 수 있습니다. 소프트웨어가 두 축의 데이터를 캡처하며, 두 축의 목표 셋업이 동일하고 각 레이저가 동일한 측정 모드에 있습니다. 자동 환경 보정을 수행할 수도 있는데, 이때 하나의 XC-80 환경 보정기가 두 축을 모두 지원하거나 두 XC-80 보정기가 개별 축을 각기 지원합니다.

#### 테스트 열기

데이터베이스에 저장된 테스트의 상세정보를 보려면 '테스트 열기' 아이콘을 선택합니다. 화면 왼쪽의 '열' 패널에서 관련 선택란을 선택하거나 선택을 취소하는 방법으로 저장된 테스트의 정보를 상세하게 또는 간략히 표시할 수 있습니다. 또한 열 제목을 왼쪽 마우스 버튼으로 클릭한 상태로 옆으로 끌어서 해당 열을 이동할 수 있습니다. 테스트 모드를 선택한 다음, 열기 아이콘을 선택하면 '테스트 열기' 표의 모든 항목이 자동으로 채워진 상태로 새로운 테스트 설정이 시작됩니다.

<span id="page-8-0"></span>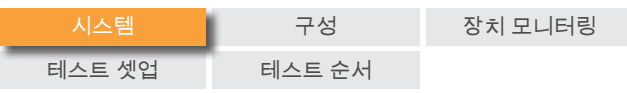

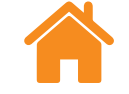

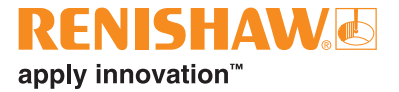

#### 측정 화면

아래 그림에서 캡처 인터페이스의 기본 영역을 강조하여 보여줍니다.

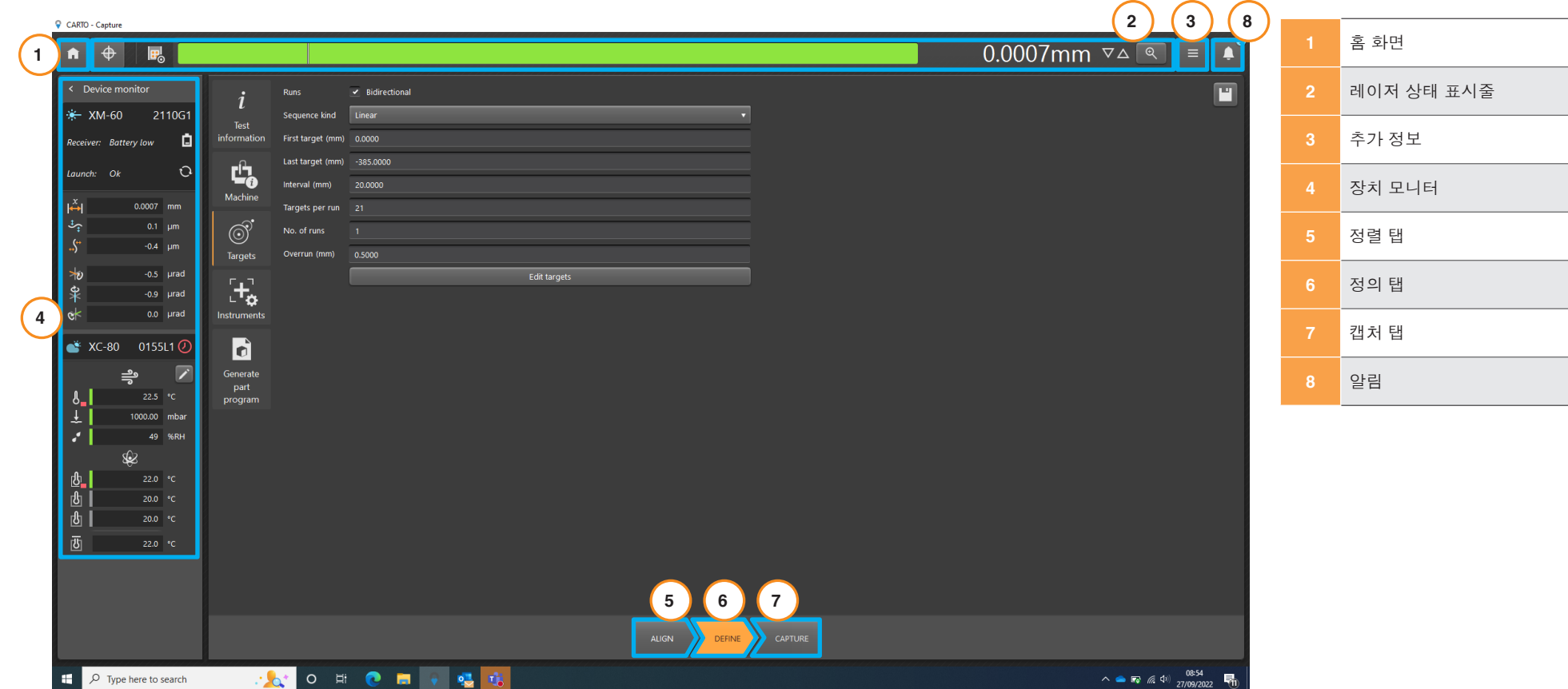

<span id="page-9-0"></span>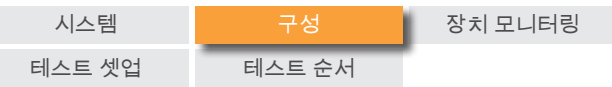

# 설정

일반 정보

앵귤러 옵틱 – Renishaw 앵귤러 옵틱과 HP 앵귤러 옵틱 간에 변경합니다.

표준오차 이름 – VDI 2617 형식과 ISO 230-1 형식 중에서 다양한 오차 방향의 이름을 선택합니다.

실시간 목표 수정 허용 – 이 데이터 캡처 모드는 수동으로 위치로 이동하는 모든 축 또는 수치로 해당 위치를 표시하지만 목표에서 정확한 포지셔닝이 어려운 축에서 사용해야 합니다.

이 데이터 캡처 모드에서는 소프트웨어가 다음 목표의 위치를 알려주며, 목표에 더 가까이 접근한 후 사용자가 축의 수치 판독값에 따라 축의 실제 위치를 입력할 수 있습니다. 소프트웨어가 축의 실제 위치를 판독하고 오차를 계산합니다.

이 데이터 캡처 모드는 '실시간 목표 수정 허용' 옵션이 선택된 경우에 활성화됩니다. 실제 위치를 입력하려면, '캡처' 탭의 표에서 목표 위치를 선택하고 해당 값을 입력합니다.

경고음 트리거 – 확인란을 선택하면 데이터가 캡처될 때마다 경고음이 울립니다. 신호 음향과 볼륨은 컴퓨터 설정에서 변경할 수 있습니다.

캘리브레이션 알림 – 연결된 XL-80, XM-60 또는 XC-80이 권장하는 검교정 날짜에 가까워질 때 기본 설정에 따라 CARTO에서 경고를 표시합니다. 이러한 경고의 시기를 수정하거나 비활성화할 수 있습니다.

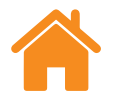

#### 단위

유형 – '설정' 창에서 입력값, 표시값 및 일반 기본설정에 사용할 단위를 결정합니다. '미터법'과 '인치법' 사이 단위를 전환하면 선택된 시스템의 모든 단위가 자동으로 설정됩니다.

# 목표 단위

리니어 단위 – '리니어 단위' 항목은 이웃한 목표 위치 사이 거리에 사용되는 단위를 결정합니다.

#### 오류 단위

리니어 단위 – 리니어 및 진직도 오차값을 표시하는 데 사용되는 단위

리니어 단위 정확도 – 리니어 및 진직도 오차값에 표시되는 소수 자릿수

앵귤러 단위 – 앵귤러 오차값을 표시하는 데 사용되는 단위

앵귤러 단위 정확도 – 앵귤러 모드에서 오차값에 표시되는 소수 자릿수

# 환경 단위

온도와 압력을 표시하는 데 사용할 단위를 선택합니다.

#### 이송 속도 단위**(XR20**만 해당**)**

앵귤러 이송 속도에 사용되는 단위를 선택합니다.

<span id="page-10-0"></span>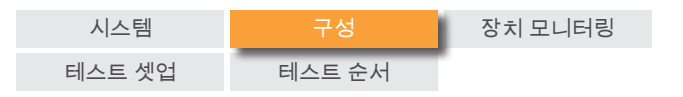

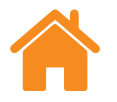

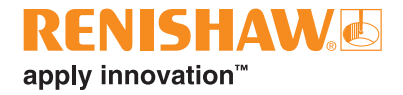

#### 사용자 정의

테마 – 캡처 표시를 '밝음'과 '어두움' 중에서 선택합니다.

맞춤 테스트 정보 자동완성 제안 – '테스트 정보'의 '정의' 탭에서 '맞춤 정보'를 추가할 수 있습니다. 여기에 자동완성 드롭다운 옵션을 추가할 수 있습니다.

#### **CARTO** 개선 지원

CARTO 개선 지원을 위한 기술 정보 공유 여부를 선택합니다.

# 레이저 상태 표시줄

화면 맨위 상태 표시줄에 레이저의 상태가 보고됩니다.

#### 신호 전환

양수와 음수 사이에서 부호 규약을 전환하려면 '부호 전환' 아이콘을 선택합니다. XM-60과 일부 XL-80 측정 모드를 사용할 경우, '부호 전환' 아이콘이 비활성화됩니다. 이러한 경우에, 자동 부호 감지가 사용됩니다.

# 데이텀**(**선형 측정만 해당**)**

'데이텀' 기능은 현재 축 위치를 기준 위치로 설정합니다. 모든 측정이 기준 위치를 기준으로 수행됩니다. 데드 경로 오차(Dead Path Error)를 최소화하려면 반사경이 레이저 헤드에 근접할 때 시스템의 데이텀을 수행해야 합니다. 자세한 내용은 XL-80 사용자 안내서(Renishaw 품목 번호 F-9908- 0683) 또는 XM-60 사용자 안내서(Renishaw 품목 번호 F-9921-0201)를 참조하십시오.

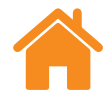

# <span id="page-11-0"></span>신호 세기 표시

'신호 세기 표시'는 레이저 시스템과 테스트 중인 축 및 반사경 사이 정렬 상태를 나타냅니다.

다음과 같이 막대의 색상이 신호 세기를 나타냅니다.

녹색 – 양호한 신호 세기.

노란색 – 신호 약함.

빨간색 – 빔이 차단됨.

시스템이 작동 상태를 유지하려면 시스템의 '빔이 차단됨' 임계값 이상으로 신호 세기가 유지되어야 합니다 신호 세기가 노란색으로 표시되면 시스템 측정 정확도가 사양 이하로 저하될 수 있습니다. 데이터를 캡처할 때 신호 세기를 최대화하기 위한 모든 노력을 기울여야 합니다. 테스트 범위 전반에 걸쳐 '양호한'(녹색) 신호 세기가 유지되도록 하는 것이 좋습니다.

# 디지털 판독값

'디지털 판독값'(DRO)은 레이저 판독값을 실시간으로 표시합니다. 테스트가 시작되면 DRO가 첫 번째 목표 위치에서 영점 조정됩니다. 테스트 중에는 DRO가 첫 번째 목표와 현재 위치 사이의 거리를 표시합니다. 표시되는 소수 자릿수를 늘리거나 줄이려면 DRO 오른쪽의 위쪽 또는 아래쪽 화살표를 사용합니다.

# 확대 보기

'확대' 보기 창에는 신호 세기와 DRO가 확대되어 표시됩니다. XL-80 모드에서 수치로 신호 세기를 표시하려면 F7 키를 누릅니다.

# **Renishaw** 라이센스 관리자 실행하기

라이센싱 아이콘을 통해 열 수 있는 Renishaw 라이센스 관리자는 Renishaw 제품의 소프트웨어 라이센스를 활성화 및 반환할 수 있는 애플리케이션입니다.

# = 추가 정보

'추가 정보' 아이콘은 다음 네 가지 옵션이 나열된 목록을 엽니다('홈' 페이지를 통해 액세스할 수도 있습니다).

- 설정
- 도움말 목차
- CARTO 웹페이지 링크
- CARTO 버전 정보

#### 알림

'업데이트 확인'과 같은 소프트웨어 알림이 여기에 표시됩니다.

**RENISHAW**E

apply innovation™

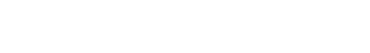

# <span id="page-12-0"></span>장치 모니터

'장치 모니터'에는 연결된 장치의 상태가 표시됩니다.

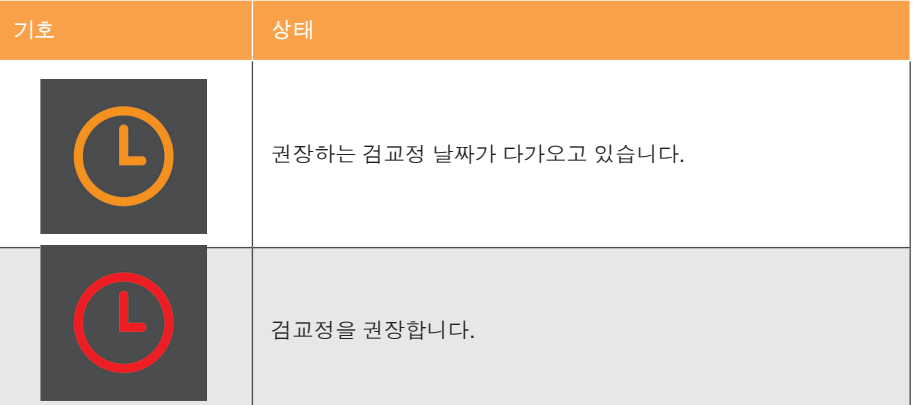

시계 기호 위로 커서를 가져가면 알림에 대한 자세한 정보를 볼 수 있습니다. 알림 기간은 설정에서 조정하거나 끌 수 있습니다.

레이저 시스템의 실시간 상태가 장치 이름 아래에 나타납니다.

#### **XR20** 찾아보기

사용자는 '탐색' 버튼을 사용하여 XR20을 검색하고 XR20에 연결할 수 있습니다. 'XR20 찾아보기' 대화 상자가 표시되며 장치 검색이 자동으로 시작됩니다. 처음에 장치가 발견되지 않으면 검색 버튼을 다시 선택하십시오. 사용하려는 장치의 일련 번호를 선택하고 OK(확인)를 선택합니다. 연결되면 XR20 장치의 LED가 파란색으로 바뀝니다. 연결 문제가 있는 경우 XR20 사용자 안내서(Renishaw 품목 번호 F-9950-0400)의 "진단 및 문제 해결"을 참조하십시오.

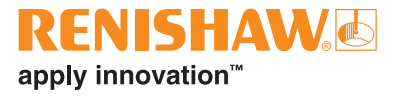

<span id="page-13-0"></span>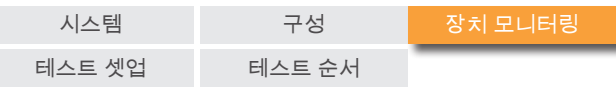

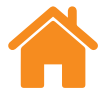

다음 목록에서 각 상태 메시지의 의미를 설명합니다.

#### **XL-80** 상태 메시지

예열 – 레이저가 현재 예열 과정에 있고, 아직 사용할 준비가 되지 않은 상태입니다.

정상 – 레이저 장치가 연결되고 사용할 준비가 되었습니다.

빔 약함 – XL-80에 수신되는 레이저 신호의 세기가 약하며, 시스템 측정 정확도가 사양보다 떨어질 수 있습니다.

빔 유실 – XL-80에 수신되는 레이저 신호의 세기가 너무 약해서 시스템을 작동할 수 없습니다. 테스트를 진행하는 과정에서 이러한 상황이 발생하면 테스트를 다시 시작해야 합니다.

불안정 – XL-80에 수신되는 레이저 신호가 불규칙합니다. XL-80으로의 원하지 않는 반사빔 복귀로 인해 발생할 수 있는 문제입니다. 이러한 오류 상태에서는 시스템 측정 정확도가 원래 지정된 정확도보다 떨어질 수 있습니다.

데이터 손실 – 캡처를 실행 중인 컴퓨터가 다른 작업을 수행하고 있어서 XL-80 로부터 데이터가 유실되고 있습니다. 다른 응용 프로그램이 컴퓨터의 처리 용량을 대량 사용하기 때문에 발생할 수 있는 문제입니다.

과속 – 기계 동작이 너무 빠른 상태로, 시스템 측정 정확도가 사양보다 떨어질 수 있습니다. 테스트를 진행하는 과정에서 이러한 상황이 발생하면 테스트를 다시 시작해야 합니다.

포화 – XL-80에 수신되는 레이저 신호의 세기가 너무 강하고, 시스템 측정 정확도가 사양보다 떨어질 수 있습니다. 이러한 문제는 XL-80이 높은 게인 모드에 있을 때 옵틱이 장치에 너무 근접하여 발생할 수 있습니다.

오버플로 – 저장할 XL-80 데이터가 너무 많습니다. 컴퓨터에서 실행 중인 다른 프로세스들과 관련된 문제일 수 있습니다.

통신 오류 – XL-80과 컴퓨터 사이의 통신이 중단되었습니다. USB 케이블에 결함이 있을 수 있습니다.

<span id="page-14-0"></span>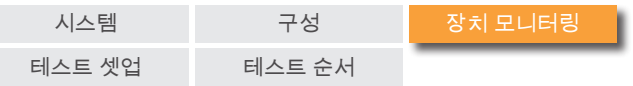

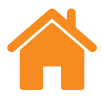

#### **XM** 시스템 실행 상태 메시지

캘리브레이션 중 – 롤 캘리브레이션을 수행 중입니다.

불량 체크섬 – 송신기 장치의 구성이 손상되었습니다. 시스템을 재부팅해도 오류 메시지가 지워지지 않으면 가까운 [Renishaw](https://www.renishaw.co.kr/en/contact-us--45455) 지사로 문의하십시오.

빔 차단 – 송신기 장치와 수신기 중 하나가 잘못 정렬되었거나 송신기 장치와 수신기 사이 경로가 장애물에 막혀 있습니다. 테스트를 진행하는 과정에서 이러한 상황이 발생하면 테스트에 실패하며, 테스트를 다시 시작해야 합니다. 테스트가 실행되고 있지 않을 때 이 오류는 자동으로 지워집니다.

버퍼 오버플로 – XM 시스템에 저장할 데이터가 너무 많습니다. 컴퓨터에서 실행 중인 다른 프로세스들과 관련된 문제일 수 있습니다. 모든 응용 프로그램을 닫고 CARTO를 다시 시작합니다.

다이오드가 작동됨 – 레이저 신호에서 문제가 감지되었습니다. 시스템을 재부팅해도 오류 메시지가 지워지지 않으면 가까운 [Renishaw](https://www.renishaw.co.kr/en/contact-us--45455) 지사로 문의하십시오.

레이저 오류 – 레이저 신호에서 문제가 감지되었습니다. 시스템을 재부팅해도 오류 메시지가 지워지지 않으면 가까운 [Renishaw](https://www.renishaw.co.kr/en/contact-us--45455) 지사로 문의하십시오.

과속 – 기계 동작이 너무 빠른 상태로, 시스템 측정 정확도가 사양보다 떨어질 수 있습니다. 테스트를 진행하는 과정에서 이러한 상황이 발생하면 테스트에 실패하며, 테스트를 다시 시작해야 합니다. 테스트가 실행되고 있지 않을 때 이 오류는 자동으로 지워집니다.

예열 – 레이저가 현재 예열 과정에 있고, 아직 사용할 준비가 되지 않은 상태입니다.

불안정 – 감지되는 레이저 신호가 불규칙합니다. 송신기 장치로 원하지 않는 반사빔 복귀로 인해 발생할 수 있는 문제입니다. 이러한 오류 상태에서는 시스템 측정 정확도가 원래 지정된 정확도보다 떨어질 수 있습니다.

<span id="page-15-0"></span>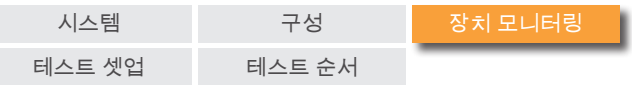

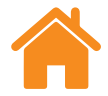

#### **XM** 수신기 상태 메시지

주변 광 강함 – 수신기에서 강한 수준의 주변 광이 감지되었습니다. 강한 광은 롤 측정의 정확도를 저해할 수 있습니다.

불량 체크섬 – 수신기의 구성이 손상되었습니다. 시스템을 재부팅해도 오류 메시지가 지워지지 않으면 가까운 [Renishaw](https://www.renishaw.co.kr/en/contact-us--45455) 지사로 문의하십시오.

배터리 부족 – 수신기의 배터리 전력이 거의 남아 있지 않아 교체해야 합니다.

신호 불량 – 롤 센서로 감지된 레이저 신호가 너무 약해서 측정할 수 없습니다. 작업 환경에서 주변 광량과 관련된 문제일 수 있습니다. XM-60 주변의 주변 광원을 줄이십시오. 소프트웨어 또는 XM-60 시스템을 다시 시작하면 이 오류가 해결될 수도 있습니다.

빔 약함 – 감지되는 레이저 신호의 세기가 약하며, 시스템 측정 정확도가 사양보다 떨어질 수 있습니다. 시스템 정렬을 조정하여 문제를 해결할 수 있습니다.

버퍼 오버플로 – XM 수신기에 저장할 데이터가 너무 많습니다. 컴퓨터에서 실행 중인 다른 프로세스들과 관련된 문제일 수 있습니다. 모든 응용 프로그램을 닫고 CARTO를 다시 시작합니다.

빔 유실 – 롤 빔이 차단되었습니다.

사용할 수 없음 – 수신기와의 통신이 끊어졌습니다. 수신기가 꺼져 있거나 배터리가 방전되었을 가능성이 높습니다.

롤 범위 이탈 – 송신기 장치와 수신기 사이 롤 차이가 너무 큽니다. 시스템을 다시 정렬하십시오.

진직도 범위 이탈 – 진직도(수직 및/또는 수평)의 차이가 너무 큽니다. 시스템을 다시 정렬하십시오.

<span id="page-16-0"></span>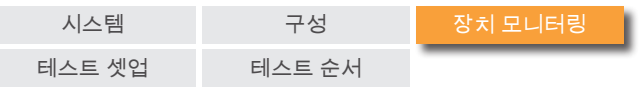

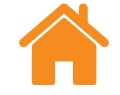

#### **RENISHAW**& apply innovation™

#### **XR20** 상태 메시지

전원 꺼짐 – 장치가 절전 모드로 들어갔습니다. DRO를 클릭하여 이 모드에서 나올 수 있습니다.

서버**/**센서 오류 – 서보 피드백에서 오류가 발생하여 장치가 해당 기준점을 잃었습니다. 테스트 도중의 과도한 진동이나 간섭이 원인일 수 있습니다. 장치 참조를 다시 설정한 후 테스트를 다시 시작하십시오.

버퍼 오버플로 – 저장할 XR20 데이터가 너무 많습니다. 컴퓨터에서 실행 중인 다른 프로세스들과 관련된 문제일 수 있습니다. 다른 모든 응용 프로그램을 닫고 CARTO를 다시 시작합니다.

센서 장애 – XR20 센서 시스템에서 문제가 발견되었습니다. 가까운 [Renishaw](https://www.renishaw.co.kr/en/contact-us--45455)  [영업소](https://www.renishaw.co.kr/en/contact-us--45455)에 문의하십시오.

기준점 없음 – 통신이 설정되었지만 XR20이 기준점 감지가 되지 않았습니다.

배터리 부족 – 장치의 배터리 전력이 거의 남아 있지 않아 충전이 필요합니다.

정상 – 기준점이 감지되었고 측정할 준비가 되었습니다.

**XR20** 연결 끊김 – XR20과의 통신이 끊겼습니다. 장치가 꺼져 있거나 배터리가 방전되었을 가능성이 높습니다.

# **XC-80** 상태 메시지

XC-80 장치가 컴퓨터에 연결되어 있으면, XC-80 아이콘이 파란색으로 나타나고 일련번호가 표시됩니다.

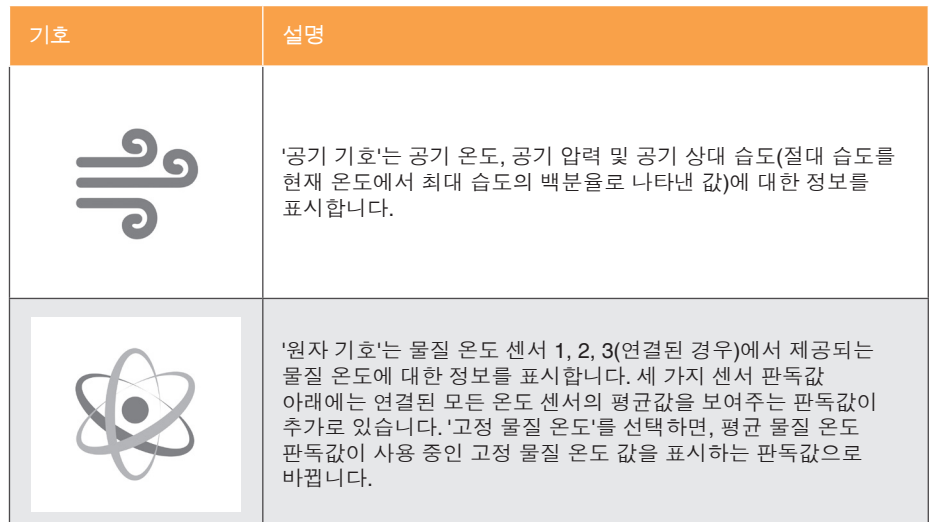

센서 상태 표시줄 – 각 센서 판독 값의 왼쪽에 다음과 같은 상태를 나타내는 여러 색상의 상태 표시줄이 있습니다.

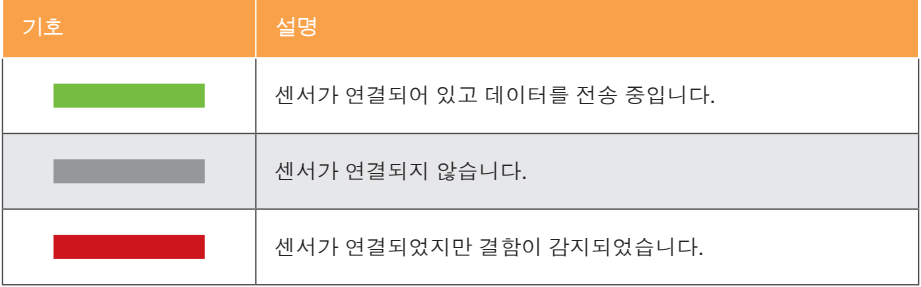

<span id="page-17-0"></span>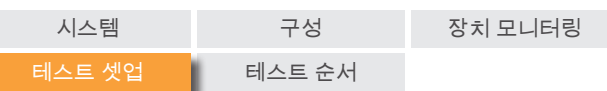

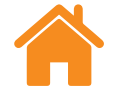

# 정렬 탭

#### **XM-60**

주**:** XM-60의 경우 모든 모드의 '정렬' 탭 기능이 동일합니다.

화면 맨 아래 있는 탭 컨트롤은 측정 프로세스의 흐름을 제공합니다(왼쪽에서 시작). 표시되는 탭은 연결된 장치와 사용하는 측정 모드에 따라 달라집니다.

XM-60을 사용하는 경우, 첫 번째로 '정렬' 탭이 표시됩니다. 이 탭에는 레이저 빔을 수신기와 정렬하기 위한 목표와 롤 측면에서 송신기와 수신기를 정렬하기 위한 포인터가 포함되어 있습니다.

'정렬' 탭에서 멀어지는 동안 수신기의 피치 또는 편요각에 정렬 오류가 있는 경우, '추가 정렬 컨트롤' 섹션이 확장되면서 강조 표시됩니다. 필요에 따라 이 탭에서 멀리 이동하여 무시할 수 있습니다.

#### **XR20**

XR20을 사용하는 경우, '정렬' 탭에 일련의 조그 제어 버튼이 있습니다. 이 버튼은 양호한 신호 세기를 얻을 수 있도록 레이저 소스를 정렬하는 데 도움이 됩니다. 조그 버튼이 작동하려면 XR20의 기준점을 감지해야 합니다.

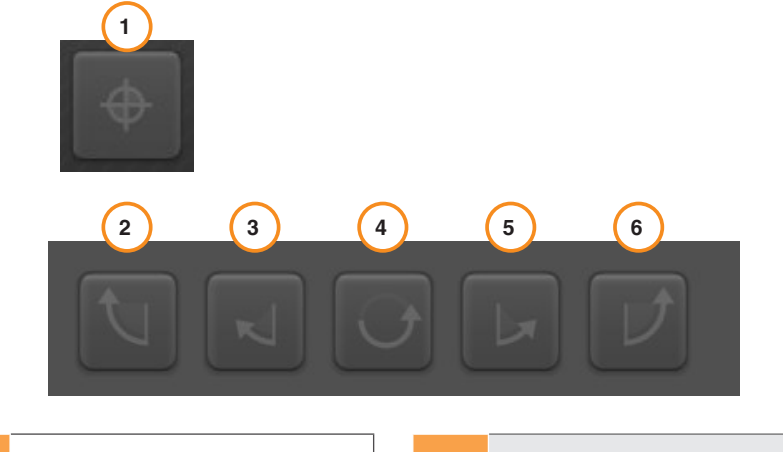

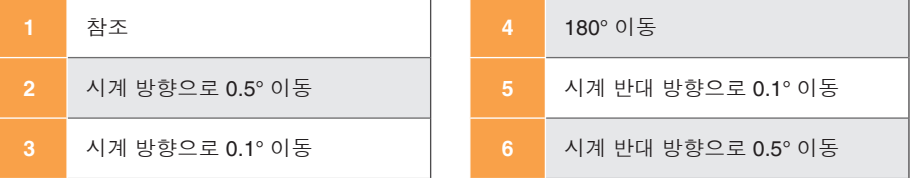

주**:** 버튼 2 또는 6을 오래 누르고 있으면 다음 동작이 수행됩니다: 조그, 느린 회전, 빠른 회전.

<span id="page-18-0"></span>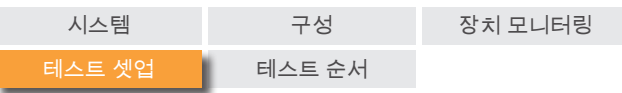

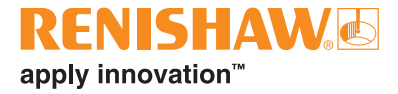

#### 주변 광 확인

XM-60 모드에서 정렬 탭의 왼쪽 맨 아래에는 '주변 광 확인'이 있습니다. 주변 광은 롤 측정 정확도에 영향을 줄 수 있습니다. 주변 광의 강도를 확인하려면 ' 재생' 아이콘을 선택한 다음 테스트 중인 축을 축 범위를 따라 이동합니다. ' 중지' 아이콘을 선택합니다. 체크 표시는 감지된 주변 광이 정상적이고 허용 가능한 강도임을 나타냅니다. 노란색 삼각형은 감지된 주변 광이 강하여 XM-60 롤 측정에 영향을 미칠 가능성이 있음을 나타냅니다. 자세한 내용은 XM-60 사용자 안내서(Renishaw 품목 번호 F-9921-0201)의 "테스트 주의사항"을 참조하십시오.

시스템이 정렬되면 '정의' 탭을 선택하여 프로세스의 다음 단계로 이동합니다.

# 오프셋 탭

오프 축 측정을 수행할 때 '오프셋 탭'을 통해 XR20에서 측정되는 로터리 축 회전 중심까지의 거리를 계산할 수 있습니다.

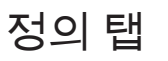

'정의' 탭을 사용하여 테스트 매개변수를 설정할 수 있습니다. 기존 테스트 방법을 로드하였으며 편집할 필요가 없으면 이 단계를 건너 뛸 수 있습니다.

주**:** 선택한 테스트 방법에 개선의 여지가 있으면 '정의' 탭에서 경고 기호를 표시합니다. 커서를 경고 기호 위에 놓으면 변경을 고려할 만한 매개변수의 세부 정보를 확인할 수 있습니다.

#### 테스트 정보

테스트 제목 – 테스트를 가리킬 때 사용할 제목을 입력합니다.

기계 운전자**(**선택사항**)** – 테스트를 수행하는 운전자의 이름을 입력합니다.

참고사항**(**선택 사항**)** – 테스트를 가리킬 때 유용할 수 있는 정보를 입력합니다.

태그 – 테스트 기록에 태그를 추가하면 Explore에서 데이터를 확인할 때 필터링에 도움이 됩니다.

맞춤 정보 – 테스트 기록에 주요 값과 관련 정보를 추가합니다.

<span id="page-19-0"></span>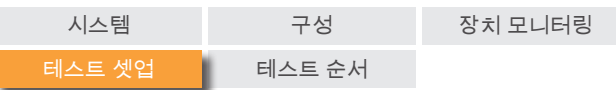

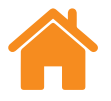

#### 기계

이름**(**선택사항**)** – 테스트 중인 기계의 이름을 입력합니다.

일련번호**(**선택사항**)** – 필요하면 테스트 중인 기계의 일련번호를 입력합니다.

목표 분해능 – 목표 위치에 사용할 소수 자릿수를 입력합니다. 목표 분해능은 테스트 중인 기계의 분해능보다 높지 않아야 합니다.

형상 축 – 셋업에 매치시킬 테스트 중인 축을 선택합니다. XM-60 모드에서는 '자동 탐지'를 선택할 수 있으며, 이 옵션이 선택되면 자동 부호 탐지 중 이동하는 축이 탐지됩니다.

축 – 기계의 '형상 축'을 선택하고 '축 이름'을 수동으로 입력하여 맞춤 축 이름을 구성할 수 있습니다. 테스트가 수행되면 Explore가 캡처된 데이터에 '축' 이름을 할당하여 표시합니다.

**COE** – 테스트 중인 기계의 열팽창 계수(COE)를 입력합니다. 물질 센서가 연결되어 있을 때, 'NTP'(정상, 온도 및 압력)에서 결과를 표시하기 위해 측정값을 보정하는 데 사용됩니다.

고정 물질 온도 – 물질 온도에 사용할 상수 값을 수동으로 입력하려면 고정 물질 온도 확인란을 선택합니다. 이 확인란을 선택하면 연결된 모든 물질 온도 센서의 판독값이 무시됩니다.

오차 – XL-80 사용 중에 앵귤러 또는 진직도 테스트를 설정할 때 측정하는 오차를 지정합니다. 이 값은 기계의 옵틱 방향에 의해 결정됩니다.

#### 트리거 설정**(**동적만 해당**)**

사전 트리거 – 트리거된 지점 이전의 기간.

사후 트리거 – 트리거된 지점 이후의 기간.

#### 트리거 소스

- 수동 F9, 가운데 마우스 키 또는 소프트웨어의 트리거 버튼을 사용하여 데이터 캡처를 시작합니다.
- **TPin** 외부 장치의 트리거를 사용하여 캡처를 시작합니다.
- 값**:**
	- 상승 에지 레이저 판독값이 양의 방향으로 트리거 임계값을 넘어갈 때 트리거됩니다.
	- 하강 에지 레이저 판독값이 음의 방향으로 트리거 임계값을 넘어갈 때 트리거됩니다.
	- 더 높음 레이저 판독값이 트리거 임계값보다 높을 때 언제라도 트리거됩니다.
	- 더 낮음 레이저 판독값이 트리거 임계값보다 낮을 때 언제라도 트리거됩니다.
- 트리거 레벨 모든 '값' 옵션의 기준입니다.

**RENISHAW**&

apply innovation™

<span id="page-20-0"></span>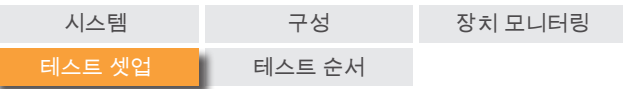

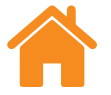

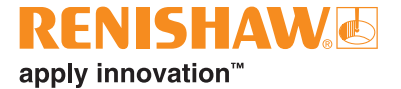

#### 목표

실행 – 목표 순서를 설정할 때, 각 목표에 접근되는 방향을 지정해야 합니다.

- 단방향 한 방향에서만 각 목표에 접근합니다.
- 양방향 양방향에서 각 목표에 접근합니다.

순서 종류 – 데이터 캡처를 위해 기계가 목표 사이를 이동하는 순서의 종류를 선택합니다. 사용 가능한 유형의 시퀀스 이동 경로는 [부록](#page-28-0)을 참조하십시오.

첫 번째 목표 – 테스트 대상 축에서 데이터를 캡처할 첫 번째 위치를 입력합니다.

마지막 목표 – 테스트 대상 축에서 데이터를 캡처할 마지막 위치를 입력합니다.

간격 – 테스트 대상 축의 각 데이터 캡처 목표로부터 일련의 다음 데이터 캡처 목표 사이 거리를 입력합니다. 간격을 지정하면, 실행당 목표 수를 입력할 필요가 없습니다.

실행당 목표 수 – 각 실행에 대한 데이터 캡처 목표 수(첫 번째 목표와 마지막 목표 포함)를 입력합니다. 실행당 목표 수를 지정하면, 간격을 입력할 필요가 없습니다.

실행 횟수 – 목표 순서가 반복되는 횟수를 결정합니다.

오버런 – 축 끝에서 필요한 전환 영역을 지정합니다. 단방향 실행의 경우, 오버런은 복귀하기 전 기계가 첫 번째 목표로부터 멀어지는 거리입니다([부록](#page-28-0) – [순서](#page-28-0) 종류의 그림 1 참조). 양방향 실행의 경우, 오버런은 첫 번째 목표 앞쪽 거리와 기계가 복귀하기 전 이동하는 마지막 목표를 벗어난 거리입니다([부록](#page-28-0) **–**  [순서](#page-28-0) 종류의 그림 2 참조).

목표 편집 – '목표 편집' 창에서 위에서 지정한 목표 순서를 확인할 수 있습니다. 목표를 편집하려면, 해당 목표를 선택하고 필요한 목표 위치(선택한 목표와 첫 번째 목표 사이 거리)를 입력합니다. '무작위화' 기능이 각 목표 위치를 공칭 목표 위치로부터 30% 미만 거리의 무작위 값으로 오프셋합니다.

#### 동적 데이터 맞춤만 해당**:**

정적 이송 속도 – 정적 목표 사이에서 기계의 이동 속도를 입력합니다.

동적 실행 횟수 – 동적 데이터 캡처 순서가 반복되는 횟수를 결정합니다.

동적 이송 속도 – 동적 목표 사이에서 기계의 이동 속도를 입력합니다.

하위 테스트 – 다중 세션 테스트에서 하위 테스트를 추가하거나 제거할 수 있습니다. 측정 범위가 6 m보다 먼 경우 소프트웨어가 다중 세션 테스트를 기본값으로 수행합니다. 이 기능은 XM 장거리 측정을 위해 고안되었지만 거리에 상관없이 측정에 하위 테스트를 추가할 수 있습니다.

중복 목표 수 – 두 하위 테스트의 데이터를 연결하는 데 사용된 중복 목표 수를 편집합니다.

<span id="page-21-0"></span>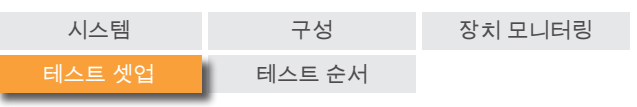

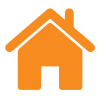

# 계기 탠

#### 레이저 판독값 평균 산출

평균 산출 – '레이저 판독값 평균 산출'은 진동, 기계 안정성 저하 또는 공기 난류와 같은 외부 영향의 변동을 극복하는 데 사용될 수 있습니다. '없음'( 평균 산출 안 함), '빠름'(단기 평균 산출) 또는 '느림'(장기 평균 산출) 중 하나를 선택할 수 있습니다. 대부분의 응용 프로그램에서 '빠름' 데이터 평균 산출을 권장합니다.

'없음' – 데이터 평균 산출을 사용하지 않습니다.

'빠름' – 소프트웨어가 462.5 ms의 기간에 레이저로부터 수집한 판독값의 평균을 산출하여 그 결과를 측정 디스플레이에 표시합니다. 표시된 값은 평균치입니다.

'느림' – 소프트웨어가 3.7 s의 기간에 레이저로부터 수집한 판독값의 평균을 산출하여 그 결과를 측정 디스플레이에 표시합니다. 표시된 값은 평균치입니다.

# 트리거 유형

네 가지 트리거 유형: 위치, 수동, TPin, 시간 기반

위치 트리거링 – 이 모드에서는 레이저 판독값을 목표 위치와 비교하면서 자동으로 데이터를 캡처하고, '공차', '안정 기간' 및 '안정' 범위에 지정된 한도 내에 기계가 있을 때 자동으로 판독값을 기록합니다.

• 공차 – 데이터 캡처가 수용 가능한 것으로 간주되는 목표의 한쪽(양 또는 음) 거리. 기계의 측정 위치와 목표 사이 거리가 '공차'보다 크면, 판독값이 ' 공차' 범위를 벗어나고 데이터가 캡처되지 않습니다.

- 안정 기간 측정값을 캡처하기 위해 기계가 '안정 범위'(아래 참조) 내에 있어야 하는 기간입니다. 기계의 이동부 측정 위치가 안정 기간 이상으로 정의된 '안정 범위' 내에 있지 않으면 데이터가 캡처되지 않습니다.
- 안정 범위 목표를 캡처하기에 충분히 안정적이라고 간주하기 위해 기계가 유지해야 하는 최대 위치 변동량입니다. 기계의 측정 위치가 ' 안정 범위' 이상으로 변동하는 경우, '안정 범위' 기준이 충족되지 않으며 데이터가 캡처되지 않습니다.

수동 트리거링 – 사용자가 키보드에서 F9 키를 누르거나 마우스의 스크롤 휠을 조작하여 데이터를 캡처합니다.

**TPin(**원격**)** 트리거링**(XL-80**에만 해당**)** – 보조 I/O 커넥터를 통해 트리거 펄스가 수신되면 데이터를 캡처합니다. 다음과 같은 다양한 방법으로 트리거 펄스를 생성할 수 있습니다.

- 기계 컨트롤러에서 직접
- 접촉식 프로브 사용
- 릴레이 또는 스위치에서

TPin 트리거링에 대한 추가 정보는 XL 레이저 시스템 사용자 안내서(Renishaw 품목 번호 F-9908-0683)를 참조하십시오.

시간 기준 트리거링 – 선택한 시간이 경과할 때마다 데이터를 캡처합니다.

<span id="page-22-0"></span>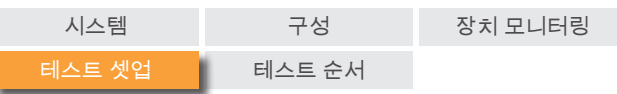

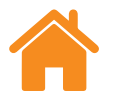

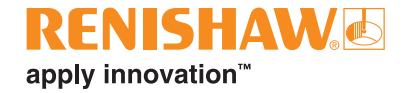

#### 이송 속도 탐지**(XR20**만 해당**)**

이송 속도 탐지 방법은 자동, 수동, 위치 추적 등 세 가지가 있습니다.

- 자동 기계가 오버런 이동을 수행하고 XR20이 이송 속도를 자동으로 계산해서 적용합니다.
- 수동 수동 이송 속도 탐지 기능이 선택된 경우, 파트 프로그램에 매치되도록 이송 속도를 입력해야 합니다.
- 위치 추적 이 설정을 사용하면 테스트 중인 축의 수동 이동과 같이 이송 속도가 일정하지 않은 상황에서 데이터 캡처를 수행할 수 있습니다. 이 경우 레이저의 신호 세기를 모니터링하고 신호가 최적화되도록 옵틱을 인덱싱합니다.

운전 정지 사전 잠금**(XR20**만 해당**)** – 일부 공작 기계는 로터리 축에 이동 간 축을 잠그는 기계적 브레이크가 있습니다. 브레이크를 적용하면 축에서 작지만 측정 가능한 진동이 유발되는 경우가 종종 있습니다. XR20이 측정 지점을 수행하는 동안에 이 문제가 발생할 경우에는 축에서의 진동이 데이터 캡처 오류를 일으키게 됩니다.

이 문제를 극복하기 위해, 운전 정지 시간을 초 단위로 지정해서 각 지점에 대한 데이터 캡처 시작이 지연되게 하십시오. 그러면 소프트웨어가 판독값을 캡처하기 전에 기계가 잠그고 안정화되는 시간을 갖게 됩니다.

#### 사용자 지정 옵티컬 계수**(**앵귤러 측정만 해당**)**

앵귤러 계수는 앵귤러 반사경의 두 역반사체 사이 간격으로부터 얻습니다. 캘리브레이션된 앵귤러 옵틱을 사용할 때, '사용자 지정 옵티컬 계수' 를 활성화하고 캘리브레이션 인증서에서 '측정된 앵귤러 계수'를 입력하십시오.

주**:** Renishaw의 캘리브레이션된 앵귤러 옵틱에만 적용됩니다.

#### 테스트 방법 저장

XL-80, XM-60 또는 XR20 테스트를 실행하고 저장하면, 테스트 방법이 자동으로 데이터베이스에 저장됩니다.

테스트는 실행하지 않고 테스트 방법만 생성하려면 '정의' 탭 화면 오른쪽 맨 아래에서 '테스트 방법 저장' 아이콘을 사용합니다.

<span id="page-23-0"></span>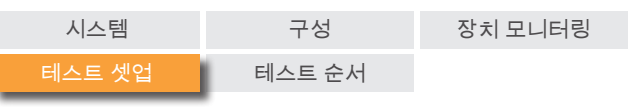

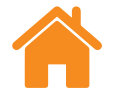

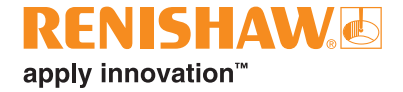

#### 파트 프로그램 생성

#### 주의

이 소프트웨어는 기계 충돌 또는 오작동을 유발할 수 있는 CNC 파트 프로그램을 생성합니다. 생성된 파트 프로그램을 사용하기 전에 숙련된 공작 기계 프로그래머가 검사해야 합니다. 모든 프로그램은 실행 전에 확인해야 하고, 처음에는 느린 이송 속도로 수행해야 합니다. 따라서 사용자가 공작 기계 및 컨트롤러의 작동법에 익숙하며, 모든 비상 정지 스위치의 위치를 파악하고 있다고 간주합니다. 또한, 보호 장치나 안전 기능이 제거 또는 해제된 상태에서 기계를 작동해야 하는 경우, 운전자는 제조업체의 작동 지침이나 관련 사용 지침에 따른 안전 조치를 취해야 합니다. 안전조치 절차는 사용자의 위험 평가 결과에 따라야 합니다.

파트 프로그램 생성에 사용할 매개변수를 정의합니다.

프로그램 **ID** – 생성된 파트 프로그램에 지정할 이름을 입력합니다.

이송 속도 – 목표 사이에서 기계의 이동 속도를 입력합니다. 거리 단위는 설정에서 구성된 거리 단위로 정의됩니다. 미터법으로 설정되었으면 거리가 mm 단위로 지정됩니다. 인치법으로 설정되었으면 거리가 인치 단위로 지정됩니다. 시간은 항상 분 단위입니다. XR20의 경우에 한해 단위 옵션은 다음과 같습니다: °/min, °/sec, r/min.

지연 시간 – 각 목표 위치에서 기계 컨트롤러가 정지 상태로 대기해야 하는 시간을 입력합니다. 이 값은 트리거 '안정 기간' 및 '평균 산출'의 설정에 따라 자동 생성됩니다. 그러나 새로운 값을 입력하여 덮어쓸 수 있습니다.

컨트롤러 유형 – 드롭다운 목록을 사용하여 파트 프로그램을 생성할 기계 커트록러 어어를 서택한니다.

경고 포함 – 기본적으로 일부 경고 문구가 생성된 파트 프로그램에 포함됩니다. 경고 문구를 제외시키려면 확인란의 선택을 취소하십시오.

부호 감지 이동 포함 – 레이저 시스템을 기준으로 기계 축의 방위와 방향을 정의해야 합니다. X, Y, Z 축을 차례로 단거리(100 μm 이상) 이동시키면 캡처를 통해 자동으로 방위와 방향이 감지됩니다. 기본적으로 이러한 단거리 축 이동은 생성된 파트 프로그램에 포함됩니다. 생성된 파트 프로그램에서 이러한 이동 정보를 제외시키려면 확인란의 선택을 취소하십시오.

축 선택 – 기계 탭에서 맞춤 축 이름을 입력하면 해당 축 또는 파트 프로그램의 형상 축을 사용할 수 있는 옵션이 표시됩니다.

검토 창 – 파트 프로그램이 생성되면 '검토' 창에 표시됩니다. 이 창에서 생성된 파트 프로그램을 검토하고, 필요하면 수동으로 프로그램을 편집할 수 있습니다. 검토한 후, '파트 프로그램 저장' 아이콘을 선택하면 파일이 저장됩니다.

<span id="page-24-0"></span>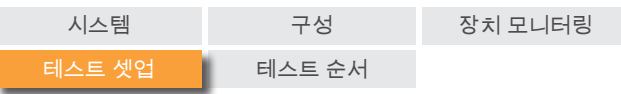

# 캡처 탭

'캡처' 탭은 테스트 매개변수 정의를 마친 후에 테스트를 실행하는 데 사용되는 영역입니다. 테스트 도중 및 이후 데이터 캡처 결과가 그래프와 표에 표시됩니다. 양방향 실행의 경우, 복귀 실행(마지막 목표로부터 첫 번째 목표를 향하는 이동)은 그래프의 빨간색 선과 표의 흰색 화살표로 구분됩니다.

정확한 이동은 불가하지만 위치를 수치로 표시하는 축을 캘리브레이션하려는 경우, '실시간 목표 편집'을 수행할 수 있습니다. 자세한 내용은 '[설정](#page-9-0)'을 참조하십시오.

#### 테스트 시작

기계가 첫 번째 목표에 놓일 때 '테스트 시작' 아이콘을 누르면 데이터 캡처 프로세스가 시작됩니다. 마지막 빔 중단 이후 데이텀 아이콘을 누르지 않은 경우, 시스템의 데이텀 설정을 수행하라는 메시지가 표시됩니다.

리니어 축 측정 도중, XM-60은 '테스트 시작'이 선택된 후 자동 롤 캘리브레이션 절차를 수행합니다. 작업이 완료되면 시스템이 축의 방위 및 방향을 감지하도록 기계 이동을 수행하라는 메시지가 표시됩니다. 3개의 기계 축 중 한 개 이상을 이동할 수 없으면 '축 건너뛰기' 아이콘을 선택합니다. 이러한 경우에 3D 도면이 표시되며, 건너뛴 축의 방위와 방향을 수동으로 지정해야 합니다.

주**:** 축을 2개까지 '건너뛰기'할 수 있습니다

로터리 축 테스트 시작 시, XR20은 앵귤러 옵틱의 캘리브레이션을 수행합니다. 이때 로터리 헤드의 두 옵틱 간격을 매우 정확하게 측정하며 옵틱의 작은 앵귤러 오정렬까지도 보정합니다.

#### 테스트 중지

데이터 캡처 프로세스를 중지하려면 '테스트 중지' 아이콘을 선택합니다. 그런 다음 테스트 도중 캡처된 데이터를 저장하고 분석할 수 있습니다.

#### 저장

테스트 데이터를 데이터베이스에 저장하려면 '저장' 아이콘을 선택합니다. 그런 다음, 언제든지 Explore에서 데이터를 분석할 수 있습니다.

주**:** '저장' 아이콘을 수동으로 선택할 때까지 데이터가 저장되지 않습니다.

#### 분석

'분석' 아이콘을 선택하면 가장 최근에 저장된 테스트의 데이터로 Explore가 열립니다. 추가 정보는 CARTO Capture 사용자 안내서(Renishaw 품목 번호 F-9930-1008)를 참조하십시오.

동적 분석 설정**(**동적 데이터 맞춤만 해당**)** – Explore에 진직도 결과를 표시할 때 동적 분석에 사용할 목표 수를 설정합니다.

요약 탭**(**다중 세션 테스트만 해당**)** – 다중 세션 측정값을 캡처하는 경우, 요약 탭이 추가되며 해당 탭에서 DDF 테스트 관련 연결 데이터와 오프 축 측정과 관련해 오차가 수정된 데이터를 미리 볼 수 있습니다.

**RENISHAW**&

apply innovation™

<span id="page-25-0"></span>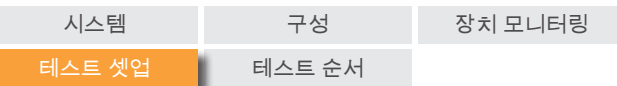

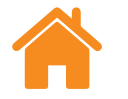

# 정의 탭**(**'자유 실행 모드'**)**

'정의' 탭을 사용하여 테스트 매개변수를 설정할 수 있습니다. 사용 가능한 트리거 유형은 세 가지입니다.

# 수동

F9 키 또는 가운데 마우스 버튼을 누를 때마다 데이터를 캡처합니다.

고속 평균 산출(레이저 판독값 평균 산출 기간: 462.5 ms)과 저속 평균 산출( 레이저 판독값 평균 산출 기간: 3.7 s) 중 하나를 선택할 수 있습니다.

주**:** 평균 산출을 적용하면 위치 판독값으로 인해 실제 축 위치에 지연이 발생하는 것처럼 보일 수 있습니다. 또한 이동이 멈추고 리니어 위치 판독값이 결정되는 사이에 지연이 발생합니다. 따라서 사용자는 소프트웨어에 표시된 리니어 위치가 더 이상 바뀌지 않을 때에만 트리거 버튼을 눌러야 합니다.

자동

'자동' 트리거를 선택하는 경우 평균 산출된 리니어 판독값이 안정적일 때 데이터가 캡처됩니다. 트리거를 위해 필요한 안정화 기준은 레이저 신호가 최소한 '안정 기간' 동안 '안정 범위' 내에 있어야 합니다.

주**:** 평균 산출된 리니어 판독값은 안정적이어야 하는데, 이때 데이터 캡처에 필요한 기계 운전 정지 시간은 최소 평균 산출 기간(예: 저속 평균 산출 기준 3.7초) + 안정 기간입니다.

#### 스냅 공차

이미 캡처된 위치로 복귀할 때 둘 사이의 거리가 스냅 공차보다 가까우면 새로운 데이터 지점이 기존의 데이터 지점을 대체합니다.

#### 연속

'연속' 트리거를 선택하면 이동 중에 운전 정지 없이 데이터를 캡처할 수 있습니다. 리니어 위치가 '트리거 간격'만큼 이동할 때마다 데이터가 캡처됩니다.

주**:** 캡처된 데이터 간격이 균등하지 않은 것처럼 보인다면 선택한 '트리거 간격'에 대한 이동 속도가 너무 빠른 것입니다. 이동 속도를 늦추거나 '트리거 간격'을 늘리십시오.

<span id="page-26-0"></span>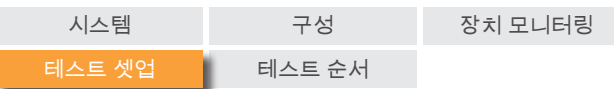

# 캡처 탭**(**'자유 실행 모드'**)**

#### 시각적 정렬 게이지

시각적 정렬 게이지는 다섯 개 채널의 오류를 실시간으로 표시합니다. 각 게이지의 범위는 '펜' 아이콘 옆의 숫자를 편집하여 조정할 수 있습니다.

#### 오류 채널 표시**/**숨기기

리니어 위치에 대해 표시 가능한 다섯 개의 오류 채널이 존재합니다. 신호 세기 표시줄 바로 아래에 있는 패널의 확인란을 통해 각 오류 채널 그래프를 표시하거나 숨길 수 있습니다.

주**:** 오류 채널이 숨겨져 있어도 해당 오류 채널에 대한 데이터가 백그라운드에서 계속해서 기록됩니다.

# 시작 및 중지

기계가 첫 번째 목표에 놓일 때 '테스트 시작' 아이콘을 누르면 데이터 캡처 프로세스가 시작됩니다. 마지막 빔 중단 이후 '데이텀' 아이콘을 누르지 않은 경우, 시스템의 데이텀 설정을 수행하라는 메시지가 표시됩니다. 데이터 캡처 프로세스를 중지하려면 '테스트 중지' 아이콘을 선택합니다.

#### 맞춤 적용

'맞춤 적용' 토글이 '활성화'로 설정되어 있으면 엔드포인트 맞춤을 사용해 수직 진직도 및 수평 진직도 오류 채널의 기울기 오차를 제거합니다.

주**:** 엔드포인트 맞춤은 최소 세 개의 데이터 지점을 캡처했을 때에만 적용 가능합니다

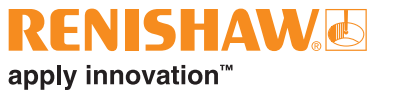

<span id="page-27-0"></span>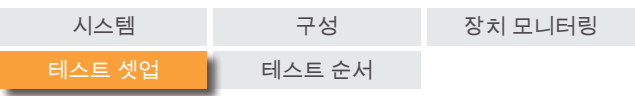

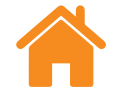

**3**

**6**

**4 1**

#### 데이터 그래프

**1**

**4**

- 수직 점선은 현재 리니어 위치를 보여줍니다.
- 수평 점선은 현재 오류 값을 보여줍니다.
- '복사' 버튼을 통해 각 그래프를 다른 프로그램에 그림으로 붙여 넣을 수 있습니다.
- 각 그래프 옆에는 어떠한 오류 채널이 표시되고 있는지 나타내는 아이콘이 있습니다. 커서를 아이콘 위에 놓으면 오류 채널의 이름을 확인할 수 있습니다.

오류 채널의 양의 방향을 지정하는 데 사용되는 부호 규약은 아래 그림과 같습니다.

**6**

**3**

**2**

 $\begin{pmatrix} 2 \end{pmatrix}$   $\begin{pmatrix} 5 \end{pmatrix}$ 

**5**

# 데이터 테이블

캡처된 모든 데이터는 화면 하단의 표에 표시됩니다. 자유 실행 모드에서 캡처된 데이터는 데이터베이스에 저장되지 않습니다. '복사' 버튼을 통해 데이터를 다른 프로그램(예: 스프레드시트)에 붙여 넣을 수 있습니다.

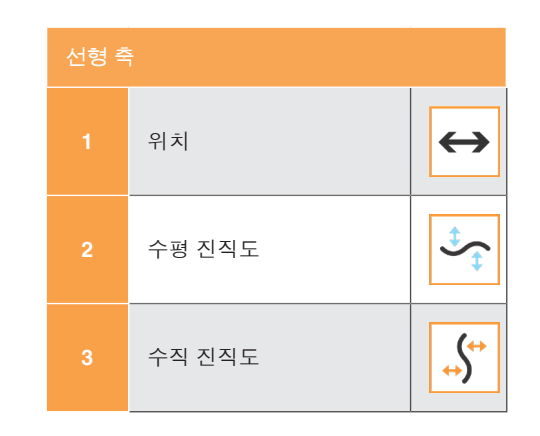

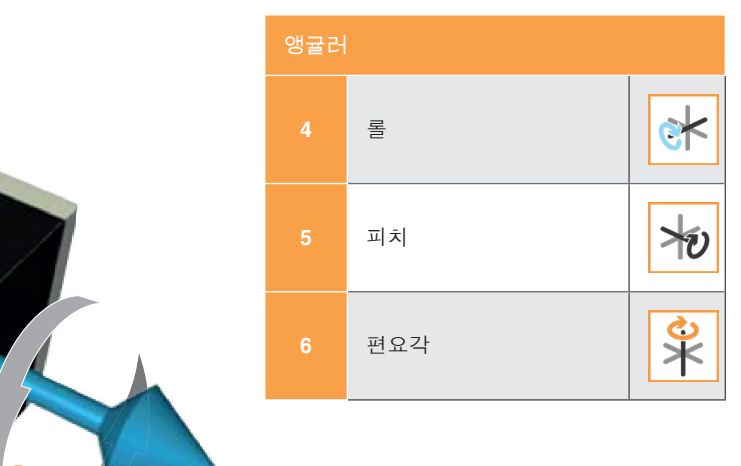

**RENISHAWE** 

apply innovation<sup>™</sup>

<span id="page-28-0"></span>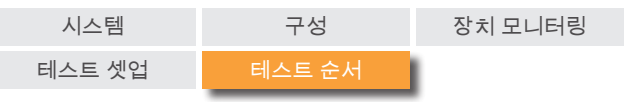

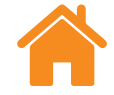

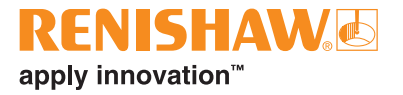

# 부록 **–** 순서 종류

#### 리니어 순서

'리니어 순서' 모드에서는 각 목표에 차례로 접근합니다.

단방향 – 단방향으로 설정된 경우, 각 실행에서 첫 목표부터 시작하여 마지막 목표까지 한 번씩 접근합니다.

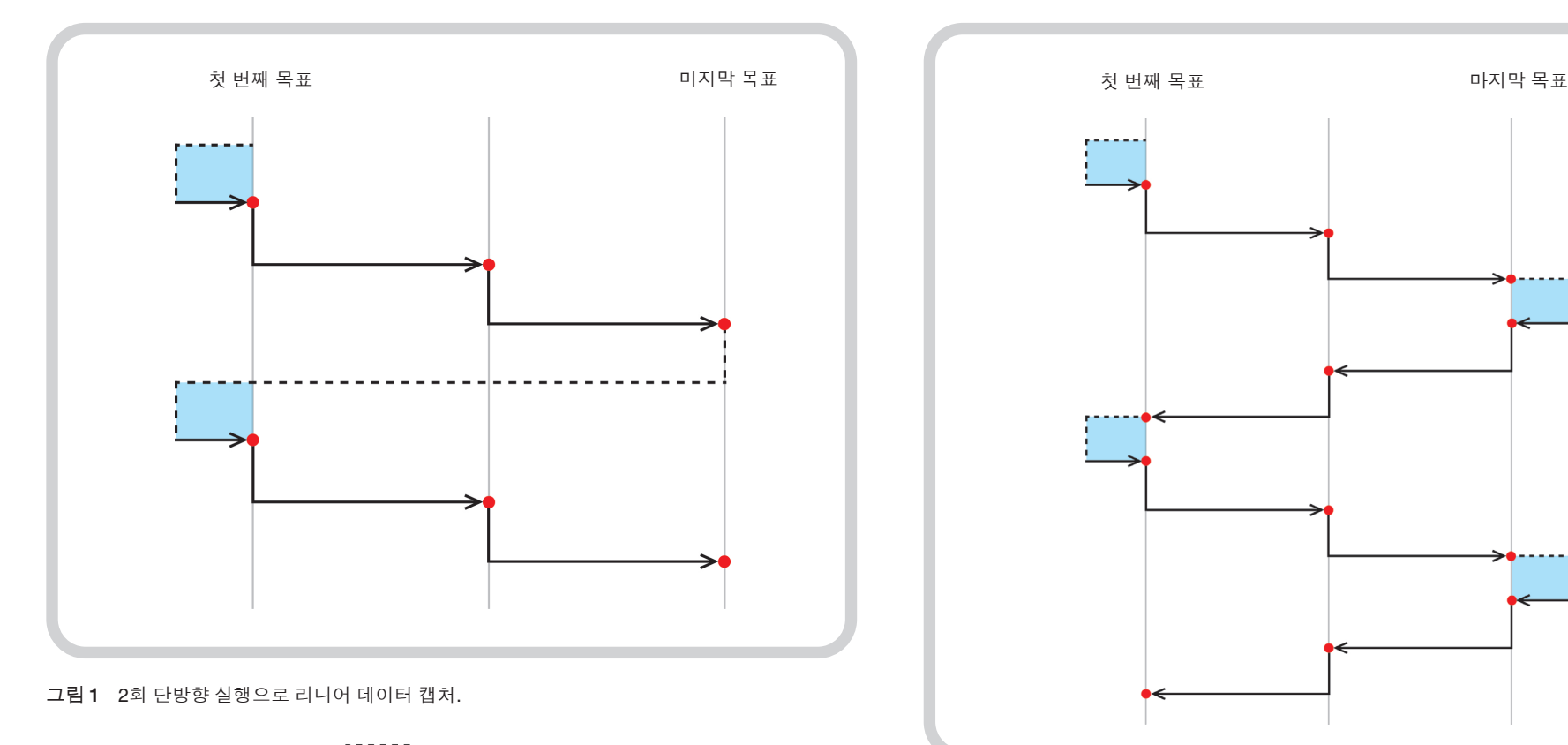

양방향 – 방향이 양방향이면, 각 실행에서 각 목표에 두 번씩 접근합니다(예를 들어, 양방향에서 각 목표에 접근합니다).

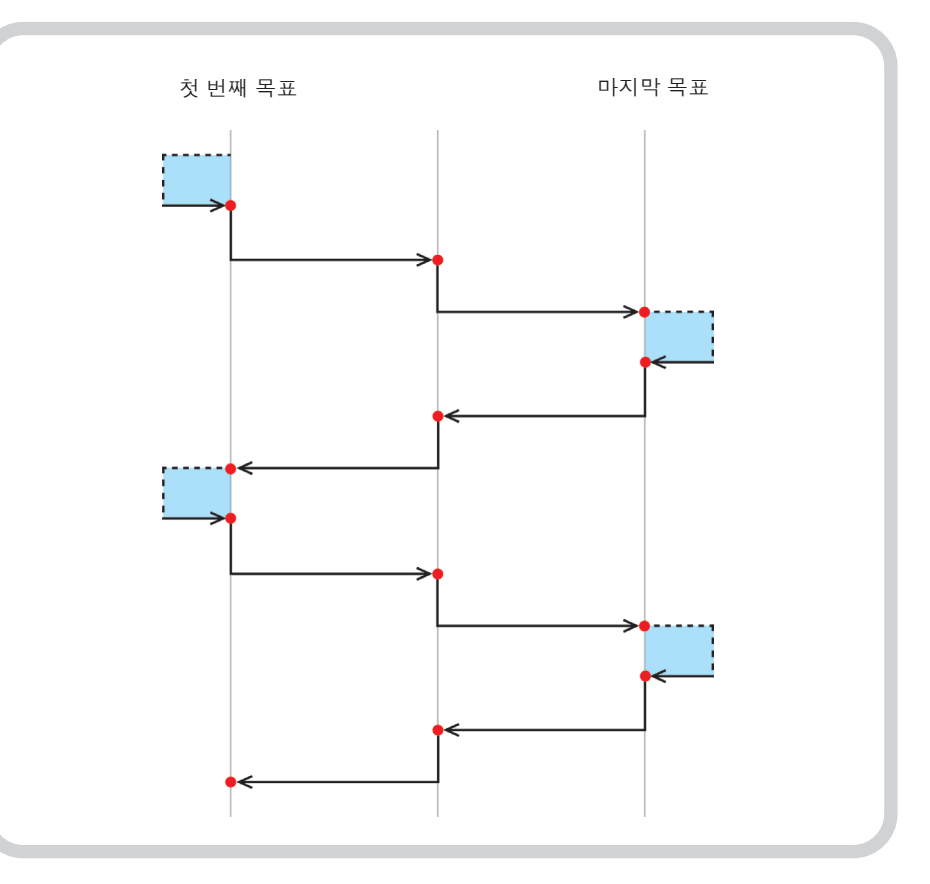

그림 **2** 2회 양방향 실행으로 리니어 데이터 캡처.

= 캡처된 목표 = 오버런 이동

<span id="page-29-0"></span>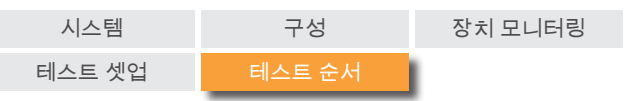

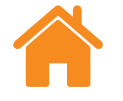

#### **RENISHAW**E apply innovation™

# **Pilgrim** 순서 **–** 단방향

'Pilgrim 순서' 모드에서는 지정된 실행 횟수에 따라 각 목표에 순차적으로 접근합니다.

단방향 – 단방향으로 설정된 경우, 한 방향에서만 각 목표에 접근합니다. 각 목표에서 멈춘 후, 기계는 이전 목표를 향해 오버런 거리만큼 후진했다가 원래 목표로 복귀합니다. 목표에 접근 횟수가 '실행 횟수'와 동일해질 때까지 이 과정이 반복됩니다. 계속해서 기계는 차례로 다음 목표로 이동하고 프로세스가 반복됩니다.

= 캡처된 목표

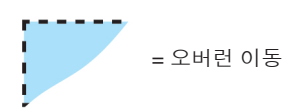

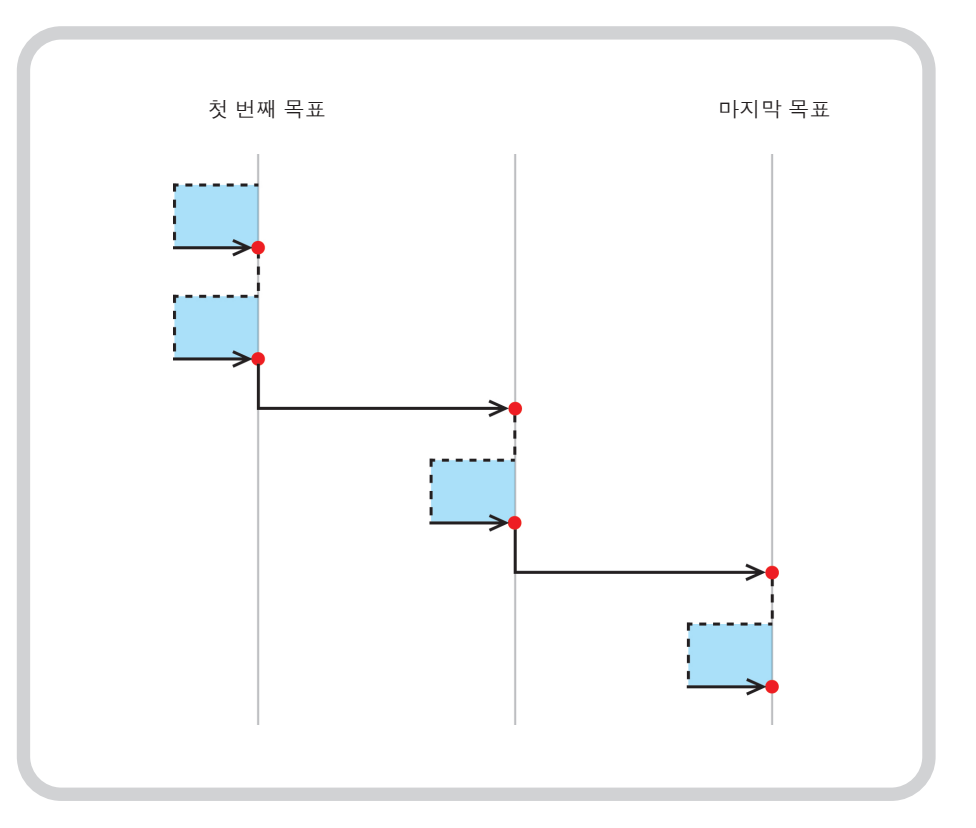

그림 **3** 2회 단방향 실행으로 Pilgrim 데이터 캡처.

<span id="page-30-0"></span>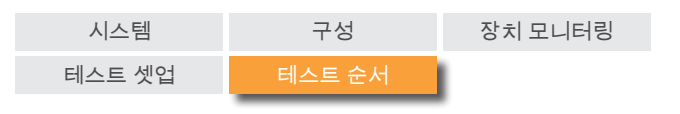

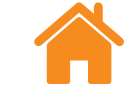

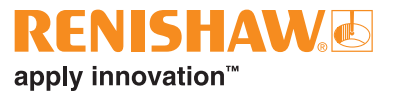

# **Pilgrim** 순서 **–** 양방향

양방향 – 양방향으로 설정된 경우, 기계의 이동부가 이웃한 목표 쌍 사이에서 번갈아 이동합니다. 이때 한 방향에서 한 목표에 대한 접근은 동일한 목표에 대한 반대 방향 접근이 일어나기 전에 완료됩니다. Pilgrim 테스트 실행 중, 이동부가 최초 목표에서 최종 목표를 향해 점진적으로 이동하면서 각 목표에 대한 모든 실행을 완료합니다.

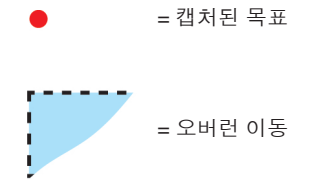

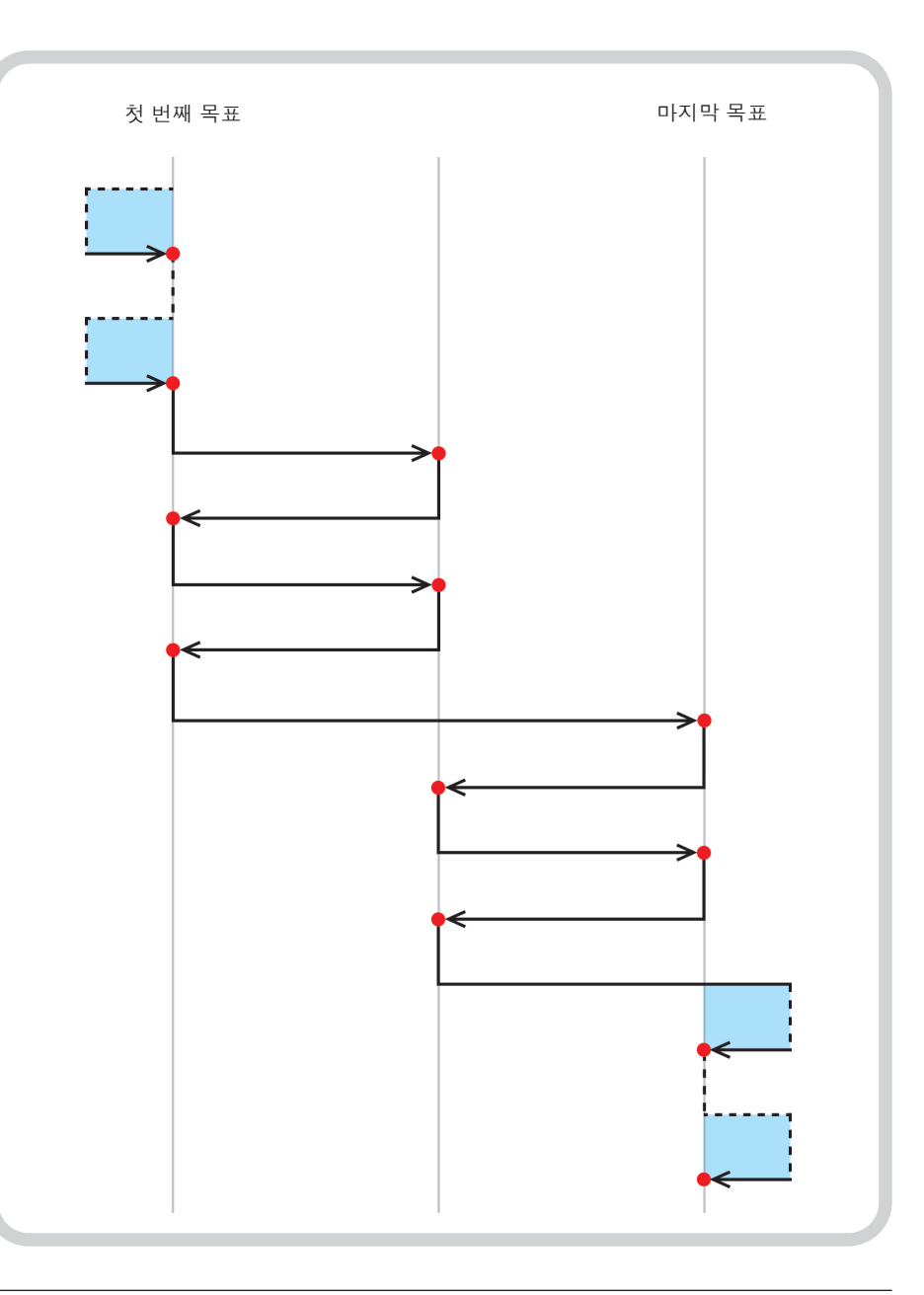

그림 **4** 2회 양방향 실행으로 Pilgrim 데이터 캡처.

<span id="page-31-0"></span>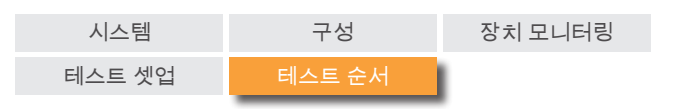

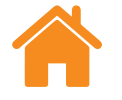

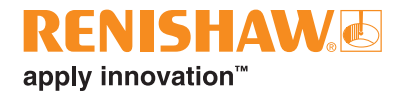

#### **Pendulum** 순서 **–** 단방향

Pendulum 모드에서는 기계의 이동부가 첫 번째에서 시작하여 마지막까지 목표들을 통과하면서 점진적으로 이동합니다.

단방향 – 단방향으로 설정된 경우, 한 방향에서만 각 목표에 접근합니다. 각 목표에서 멈춘 후, 기계는 이전 목표를 향해 오버런 거리만큼 후진했다가 원래 목표로 복귀합니다. 목표에 접근 횟수가 '실행 횟수'와 동일해질 때까지 이 과정이 반복됩니다. 계속해서 기계는 차례로 다음 목표로 이동하고 프로세스가 반복됩니다

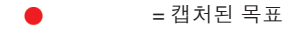

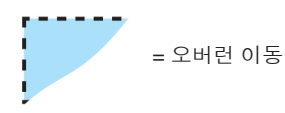

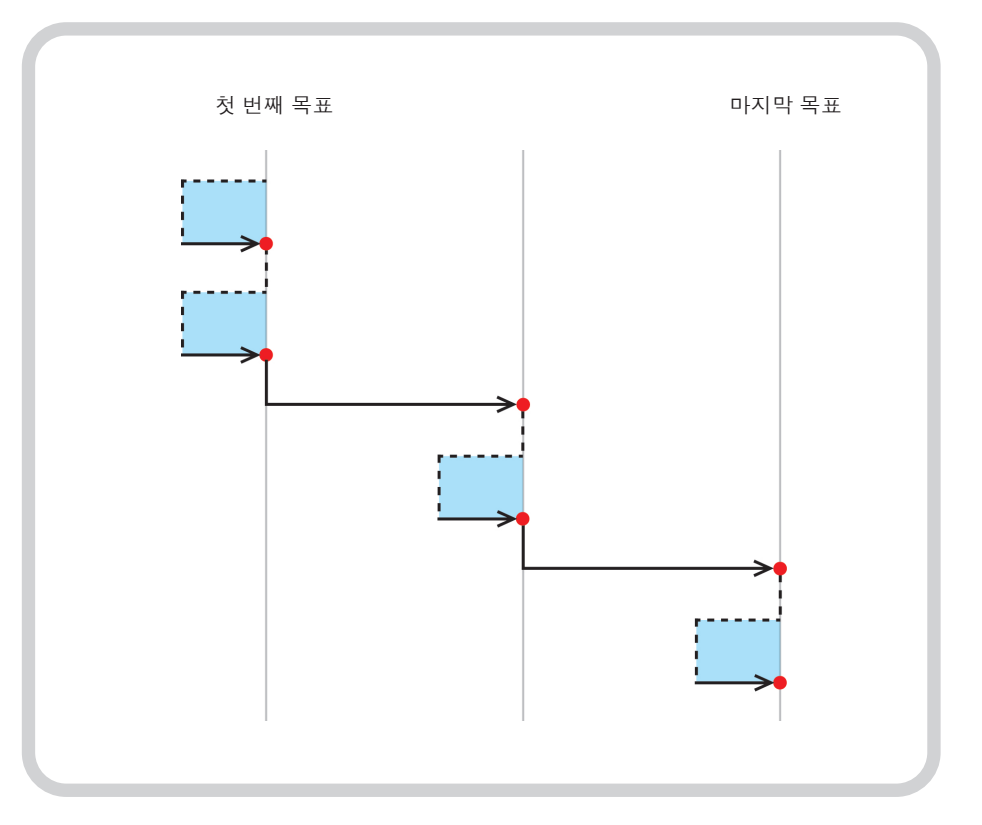

그림 **5** 2회 단방향 실행으로 Pendulum 데이터 캡처

<span id="page-32-0"></span>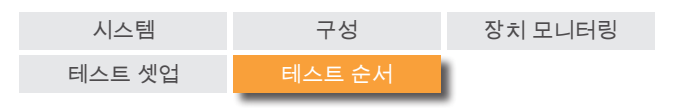

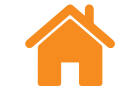

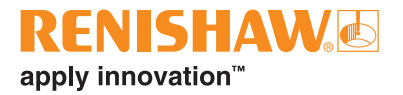

#### **Pendulum** 순서 **–** 양방향

양방향 – 양방향으로 설정된 경우, 두 방향에서 각 목표에 접근합니다. 각 목표에서 정지한 후, 기계가 오버런 거리만큼 목표에서 멀어졌다가 양방향에서 원래 목표로 복귀합니다. 양방향에서 목표에 접근 횟수가 '실행 횟수'와 동일해질 때까지 이 과정이 반복됩니다. 기계는 차례로 다음 목표로 이동하고 프로세스가 반복됩니다.

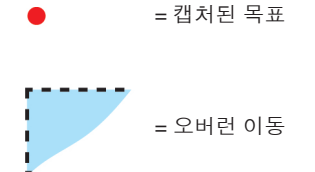

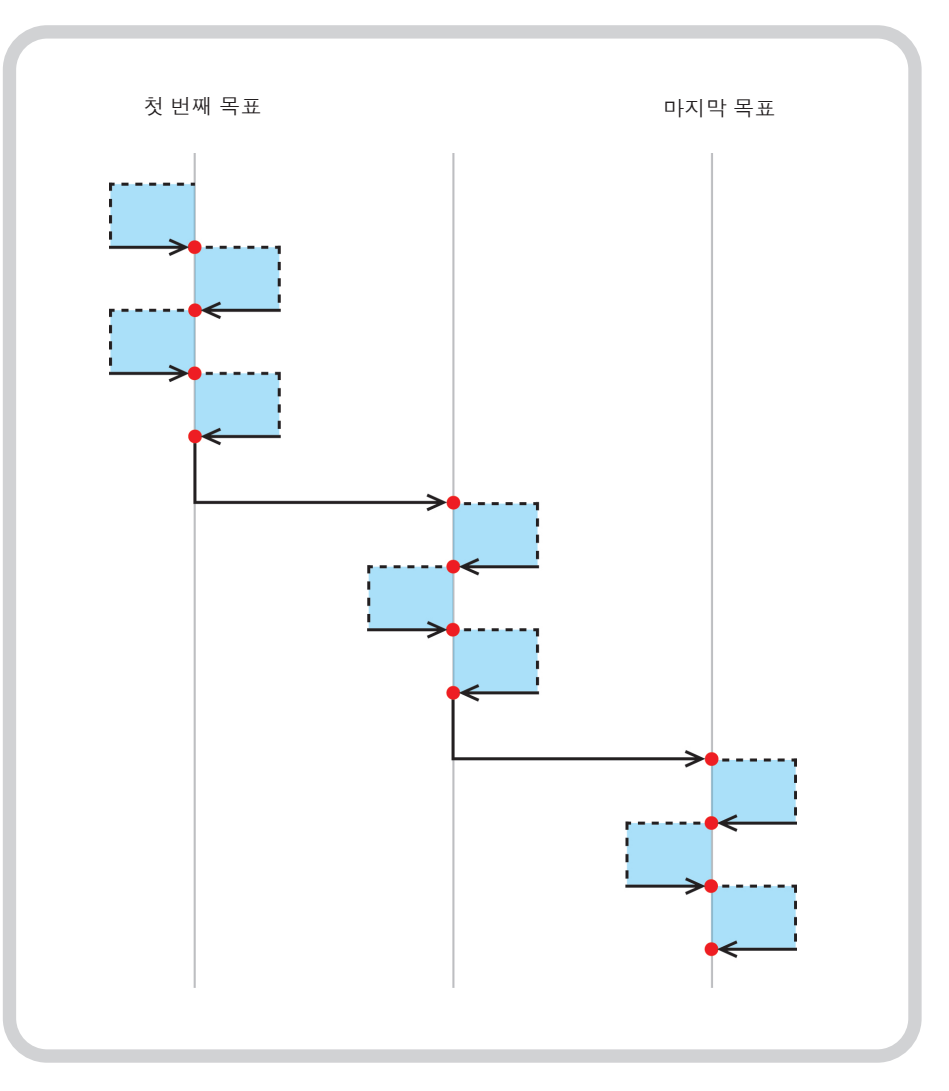

그림 **6** 2회 양방향 실행으로 Pendulum 데이터 캡처.

<span id="page-33-0"></span>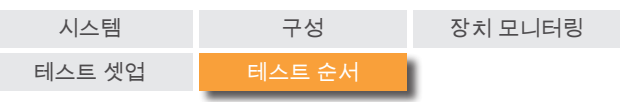

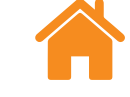

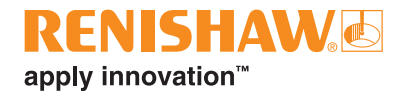

#### **ISO-10360** 순서

'ISO-10360 순서' 모드(리니어 측정에만 사용)에서는 기계의 이동부가 첫 번째 목표로부터 다른 목표 각각으로 순차적으로 이동하면서 각 후속 목표에 접근하기 전에 매번 첫 번째 대상을 측정하기 위해 복귀합니다.

기계의 이동부가 첫 번째 목표에서 마지막 목표로 이동을 마치면 한 번의 실행이 완료됩니다. 각 후속 실행에서 이 과정이 반복됩니다.

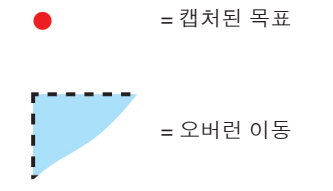

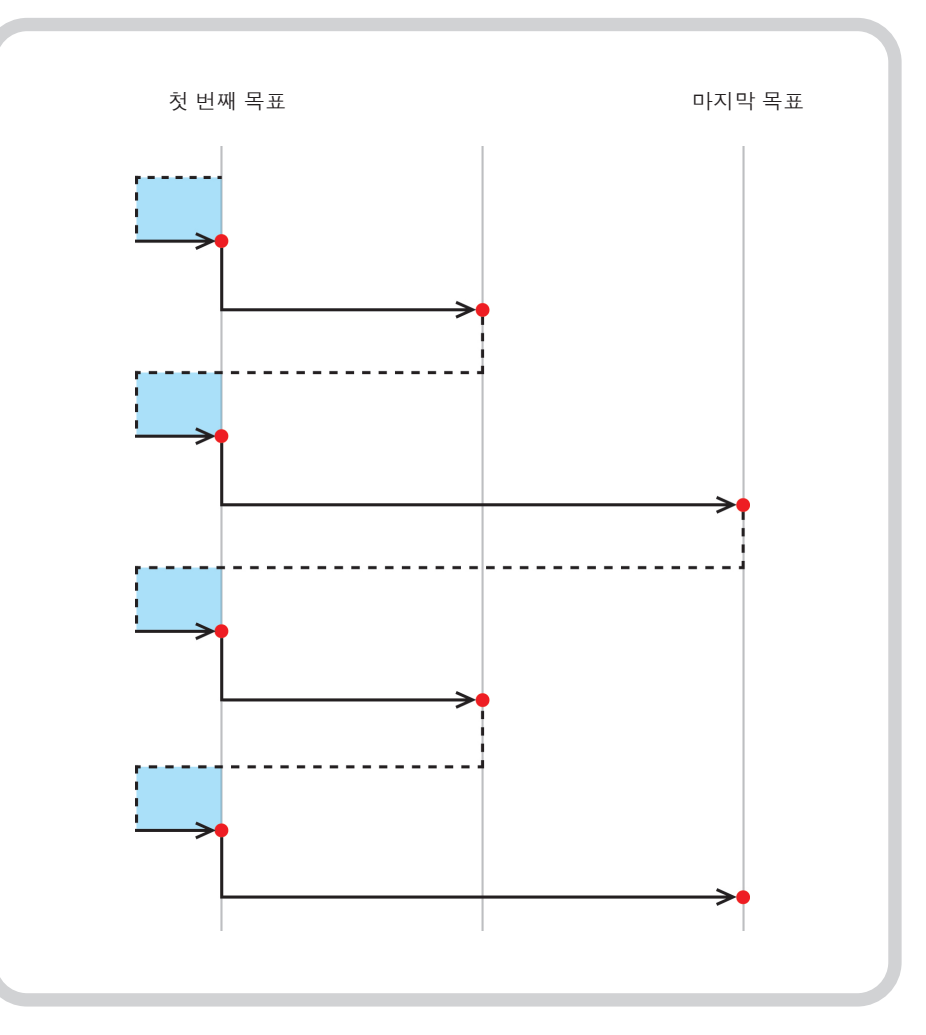

그림 **7** 2회 단방향 실행으로 ISO-10360 데이터 캡처.

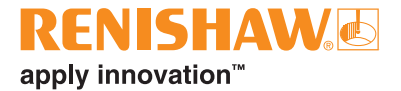

#### **[www.renishaw.co.kr/carto](http://www.renishaw.co.kr/carto)**

**+82 (0)2 2108 2830 korea@renishaw.com**

° 2018–2023 Renishaw plc. All rights reserved. Renishaw의 사전 서면 동의 없이는 어떠한 방법으로도 이 문서의 일부 또는 전체를 복사 또는<br>재생하거나 다른 매체나 언어로 변환할 수 없습니다.<br>RENISHAW®와 프로브 기호는 Renishaw plc의 등록 상표입니다. Renishaw 제품 명칭, 명명법, 'apply innovation' 마크는 Re

본 문서의 공개 당시 문서의 정확성을 확인하기 위해 최선의 노력을 기울었지만, 발생하는<br>모든 보증, 조건, 진술 및 책임은 법률이 허용하는 한도에서 제외됩니다. Renishaw는 변경<br>사실을 고지할 의무 없이 본 문서와 장비 및/또는 소프트웨어, 여기에 명시된 사양을 변경할 권리를 보유합니다.

발행일: 03.2023 품목 번호: F-9930-1018-10-B

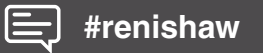